#### <u>. 5</u>

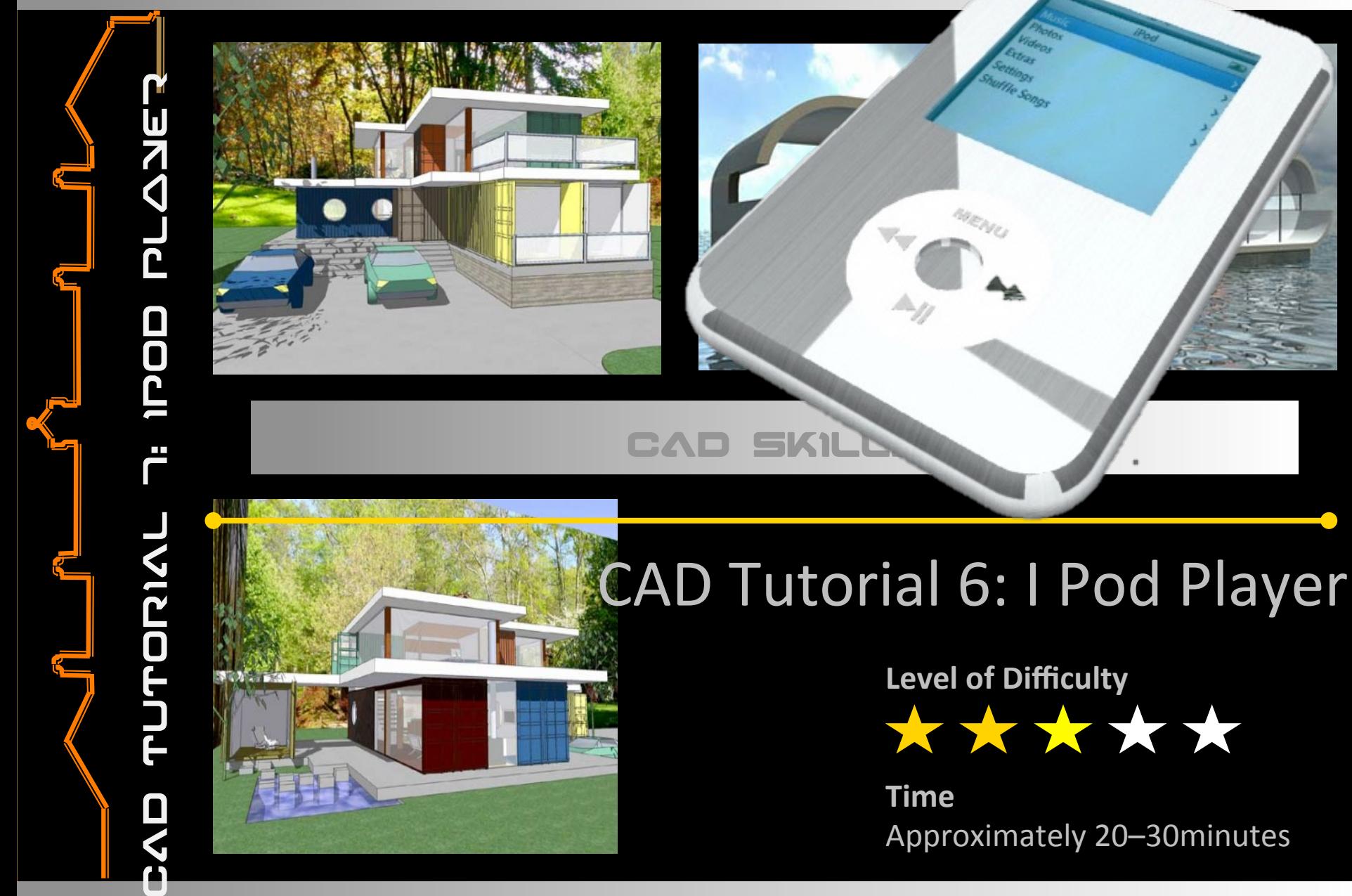

#### ルイン FAC

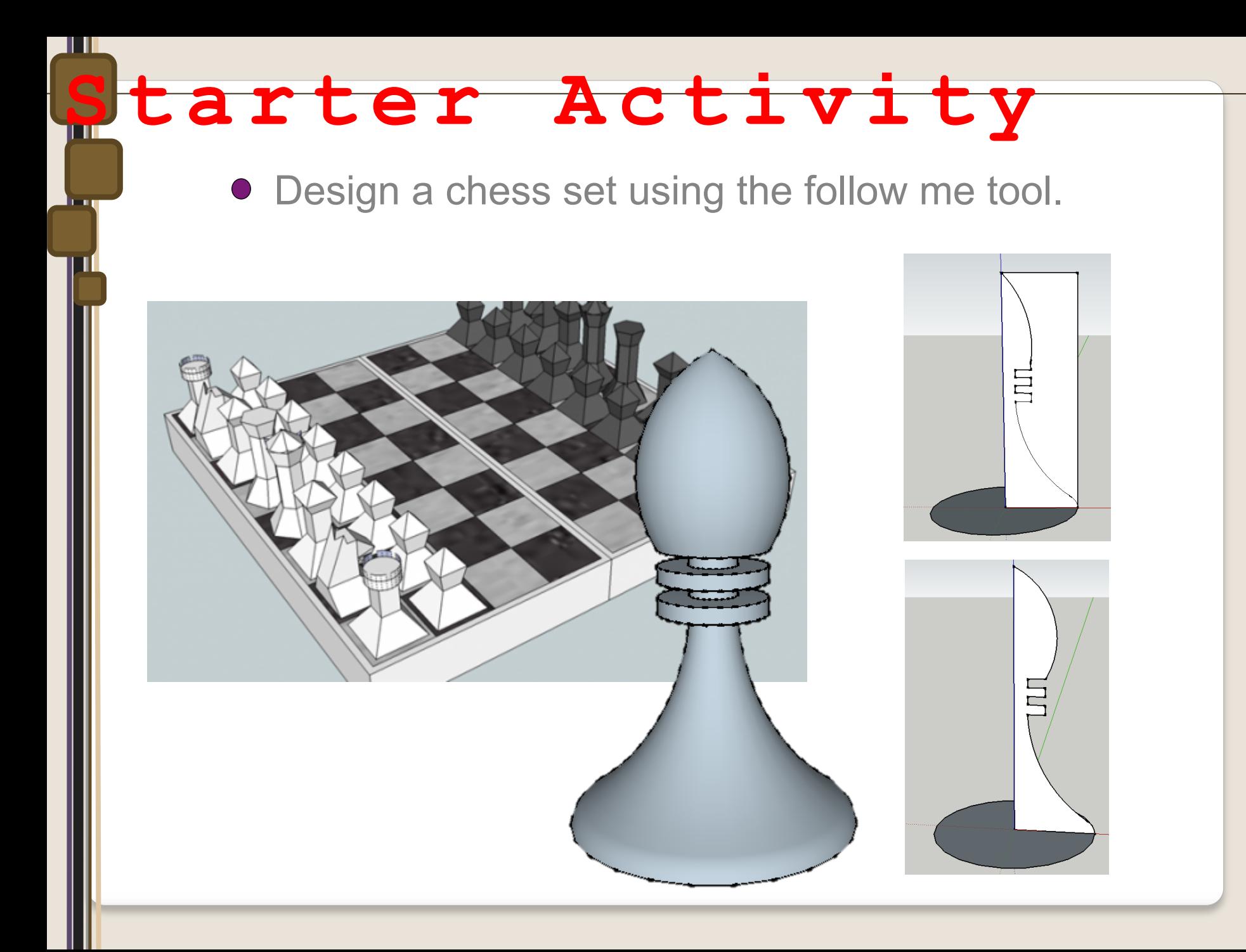

### **Lesson Objectives…**

- To understand the basic tools used in SketchUp.
- To understand the advantages of using CAD
- To be able to successfully use CAD independently to complete a range of tutorials in 2D and 3D
- To develop advanced skills and problem solving skills when using SketchUp

### **Lesson Outcomes…**

### **By the end of this tutorial you will be able to…**

- Draw an iPod using real-life sizes
- Use guidelines (construction lines)
- Add and use other tool sets
- Add 3D letters
- Add your own photographs
- Colour/render your design

## **Skills to be used in this project…**

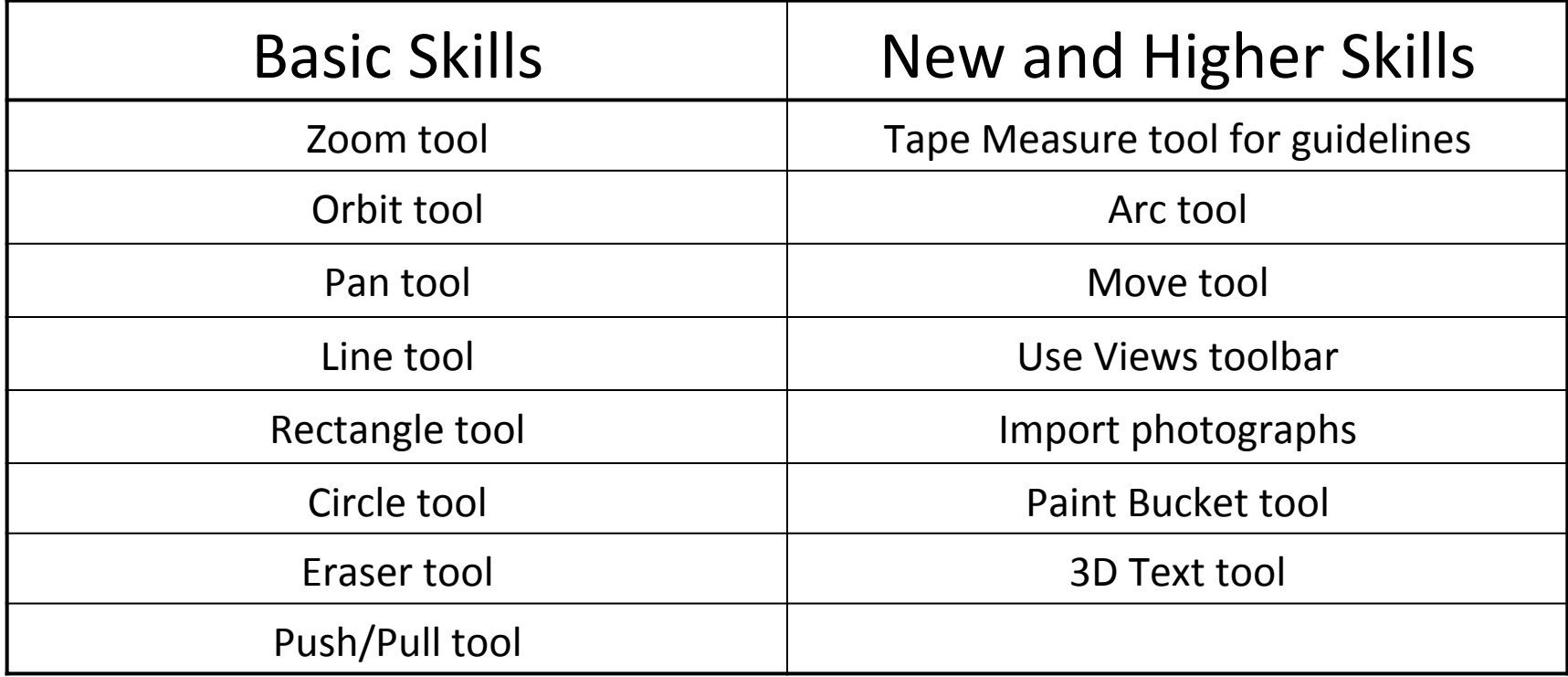

**Basic skills** are those required to do very basic drawings and are detailed as part of this presentation.

**New and higher skills** may be new to the novice and are the focus for learning in this presentation.

### **Learning Styles**

### **Visual :** *Presentation*

# **Auditory:** *Video*

# **Kinaesthetic:** *Demonstration*

#### Sketchup Help Guide:

#### Computer Aided Engineering: 15. Drawing and Modification Commands

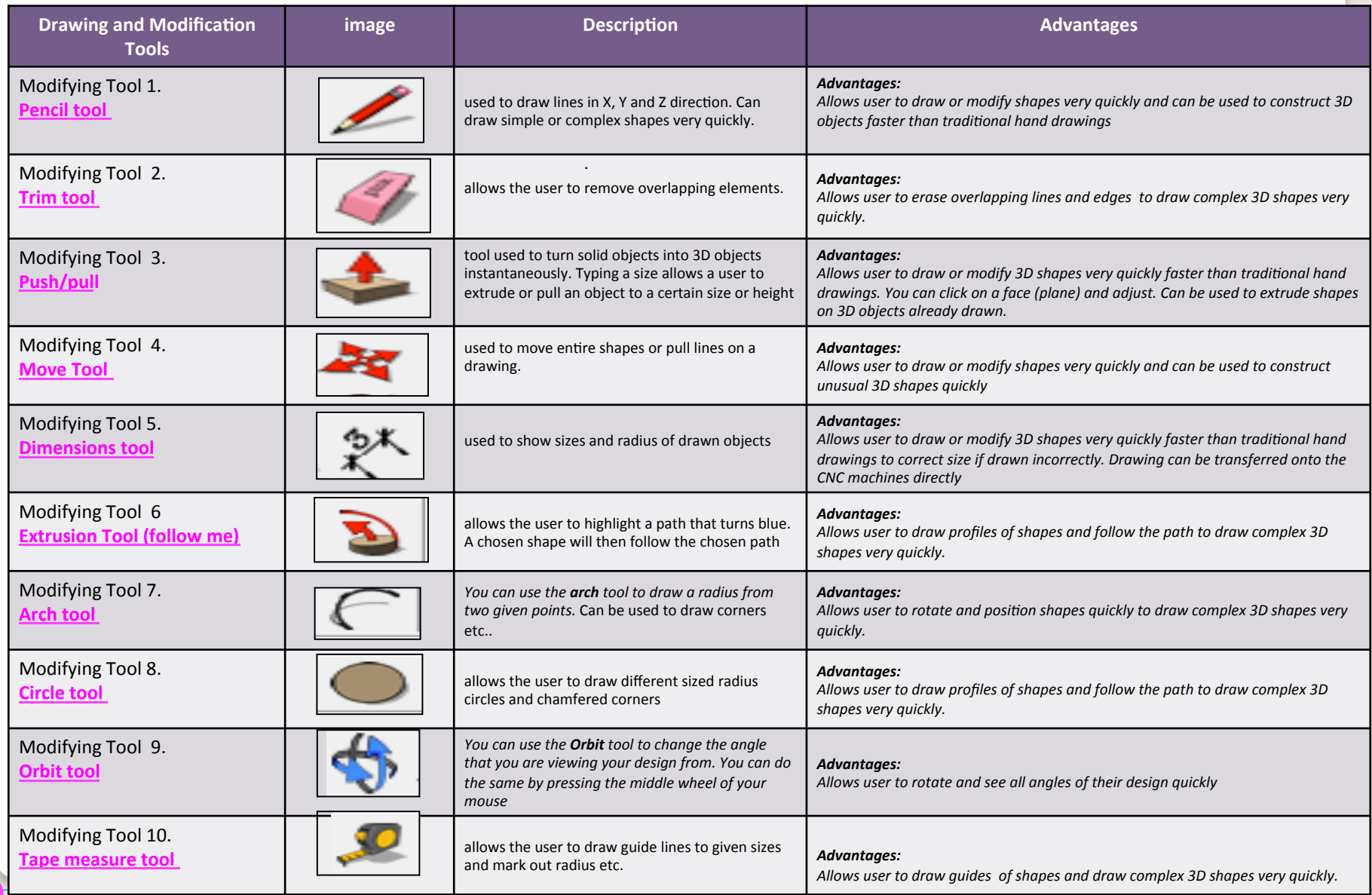

.

#### Sketchup Help Guide:

#### Computer Aided Engineering: 15. Drawing and Modification Commands

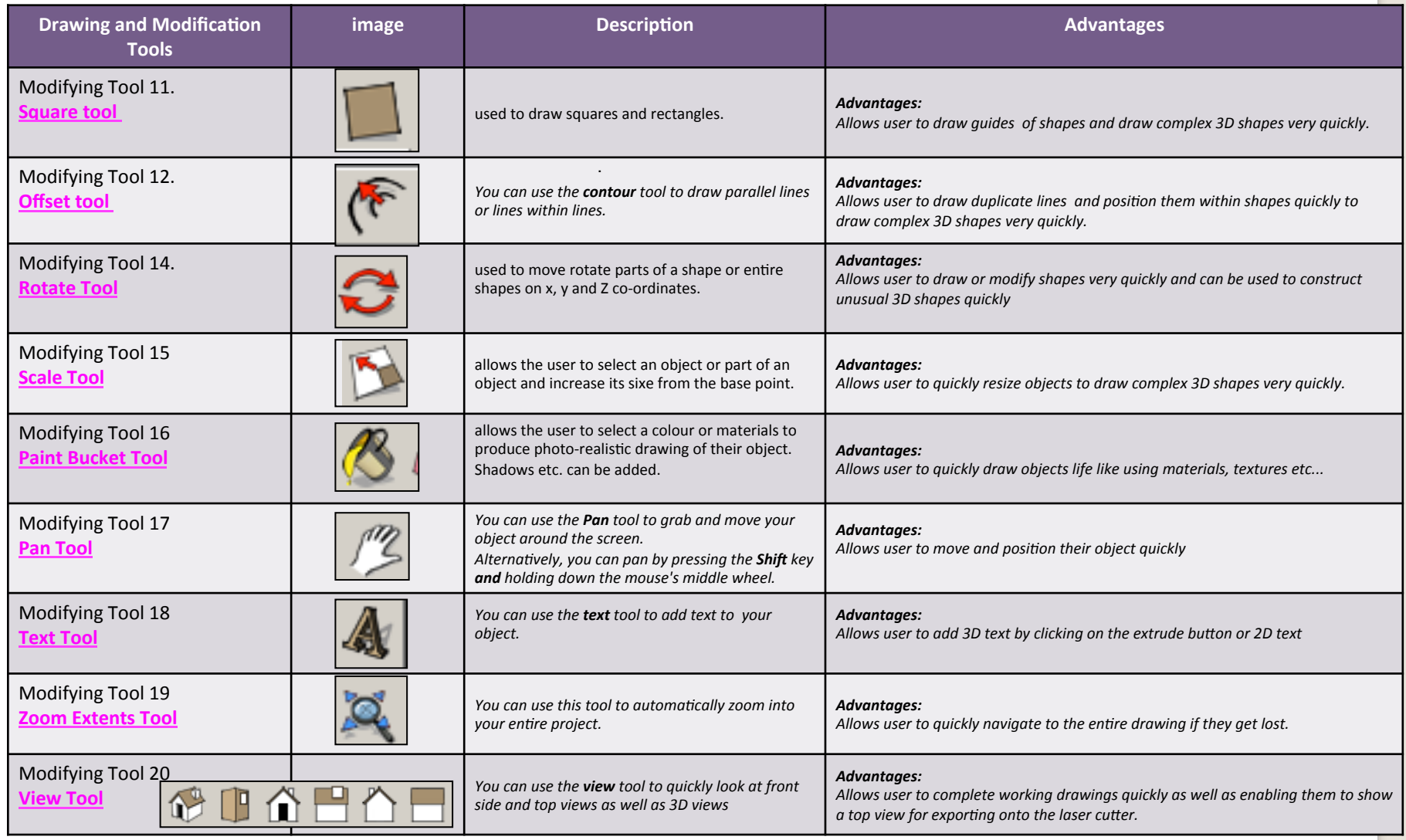

.

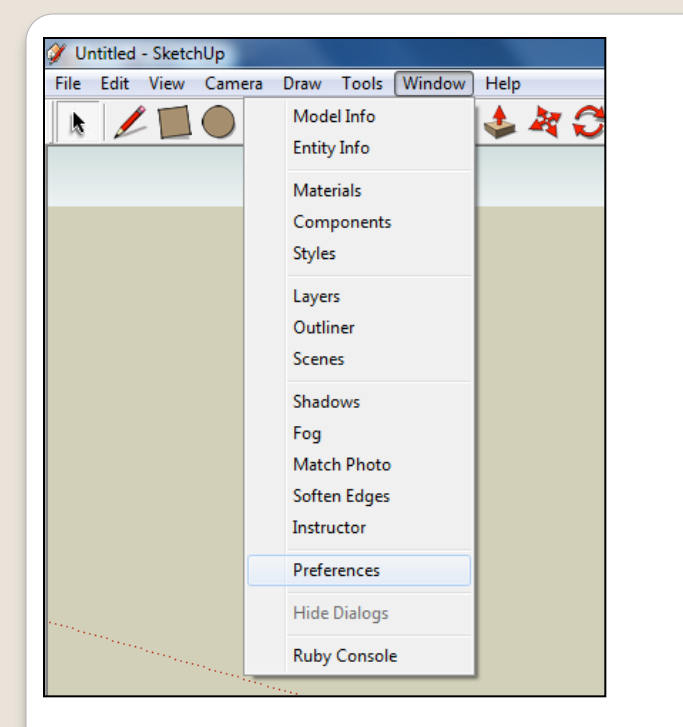

2. Select **Units** and choose **Decimal Millimetres**. We are using this template because we are doing a product design. 

*Note:* It is often necessary to start a *new file to use the new template. Go to File then New.* 

1. Open Library /Designoutthebox.com/ CAD Skills/ Lesson 6 / Curved IPod

Open the sketch up drawing. Once you have opened SketchUp, go to **Window** and select **Model Info** 

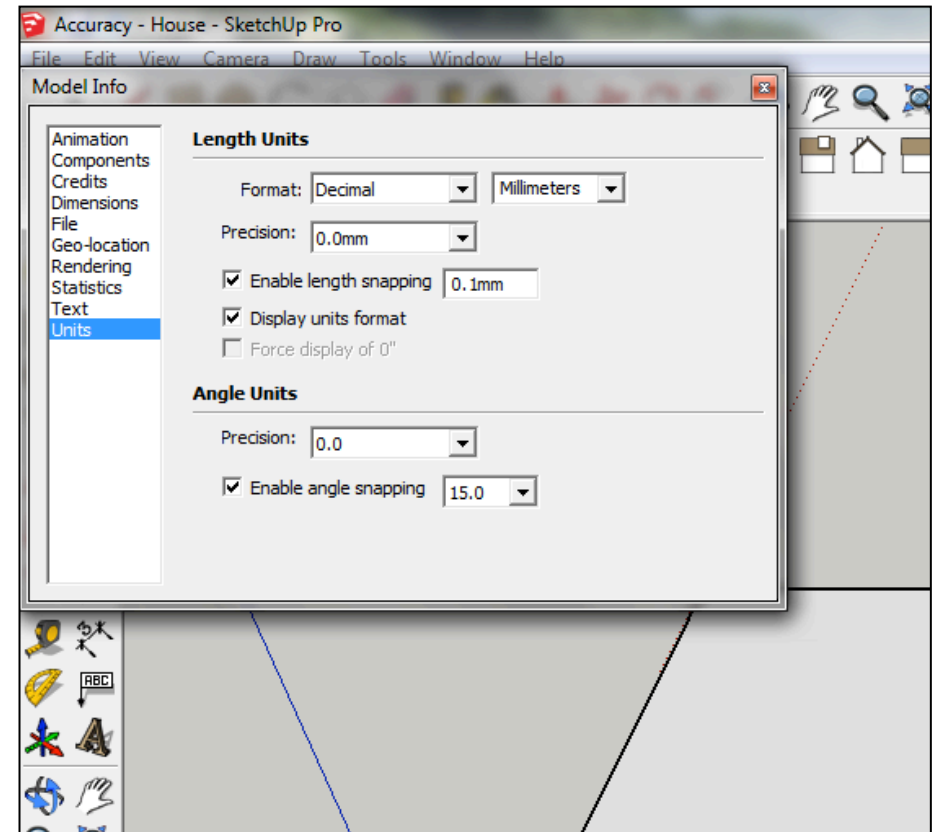

3. Now select the **View** then **toolbars** and ensure Getting Started and **Large Tool Set are ticked** 

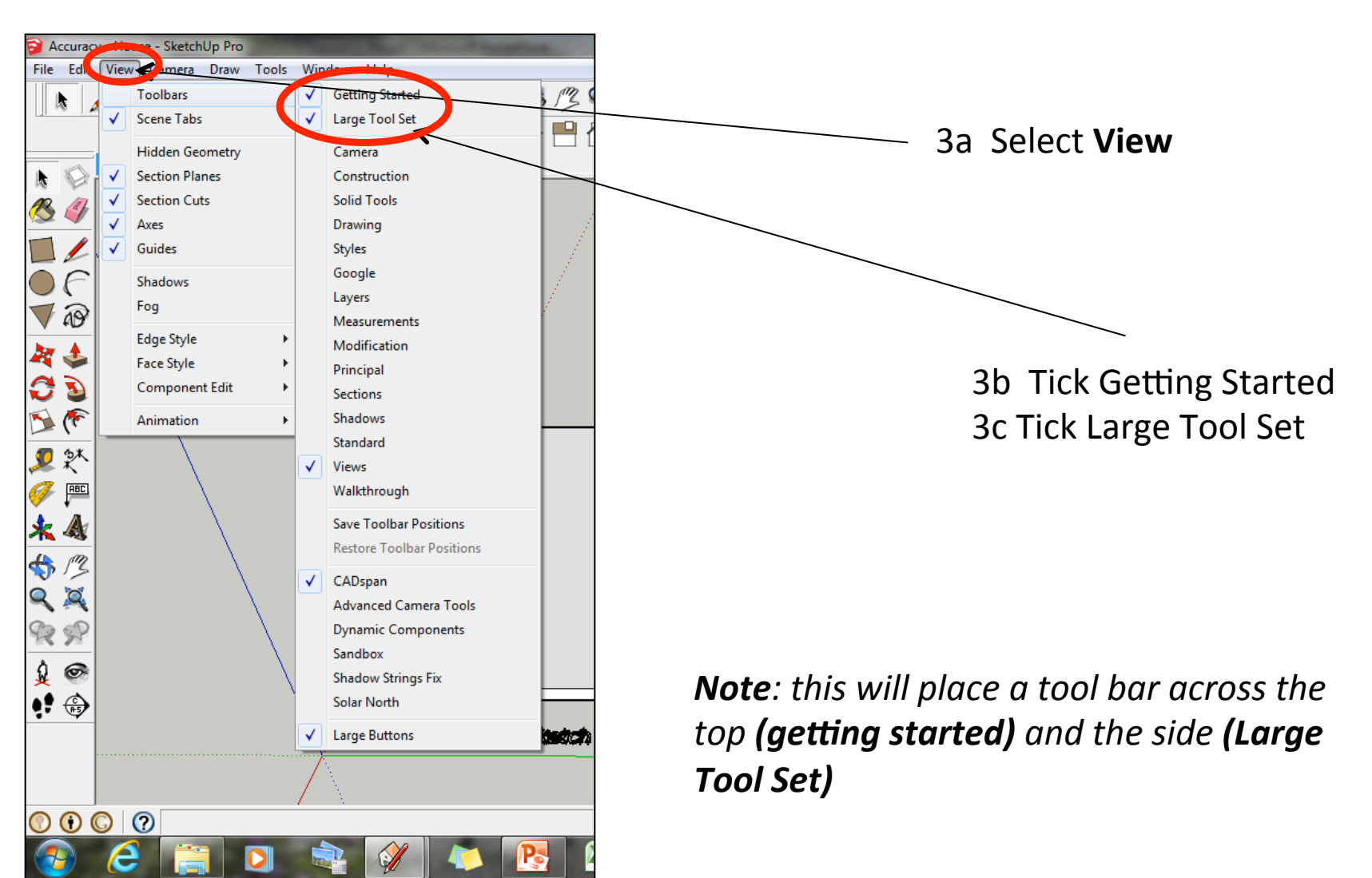

4. Select the **Rectangle tool** and draw a rectangle on the base by clicking and *dragging the cursor diagonally.* 

5. Once you have drawn the rectangle, enter '62,103' and then press **Enter**. This is the real*life size of the iPod.* 

62.0mm

ABD

Your resized rectangle may look very small. *Click <u>on the zoom extents</u>* tool to automatically zoom in.

103.0mm

6. Select the **Tape measure tool** and snap to the *side edge* as shown. Pull a guide line in and **type 8** and press *enter.* 

62.0mm

8.0mm

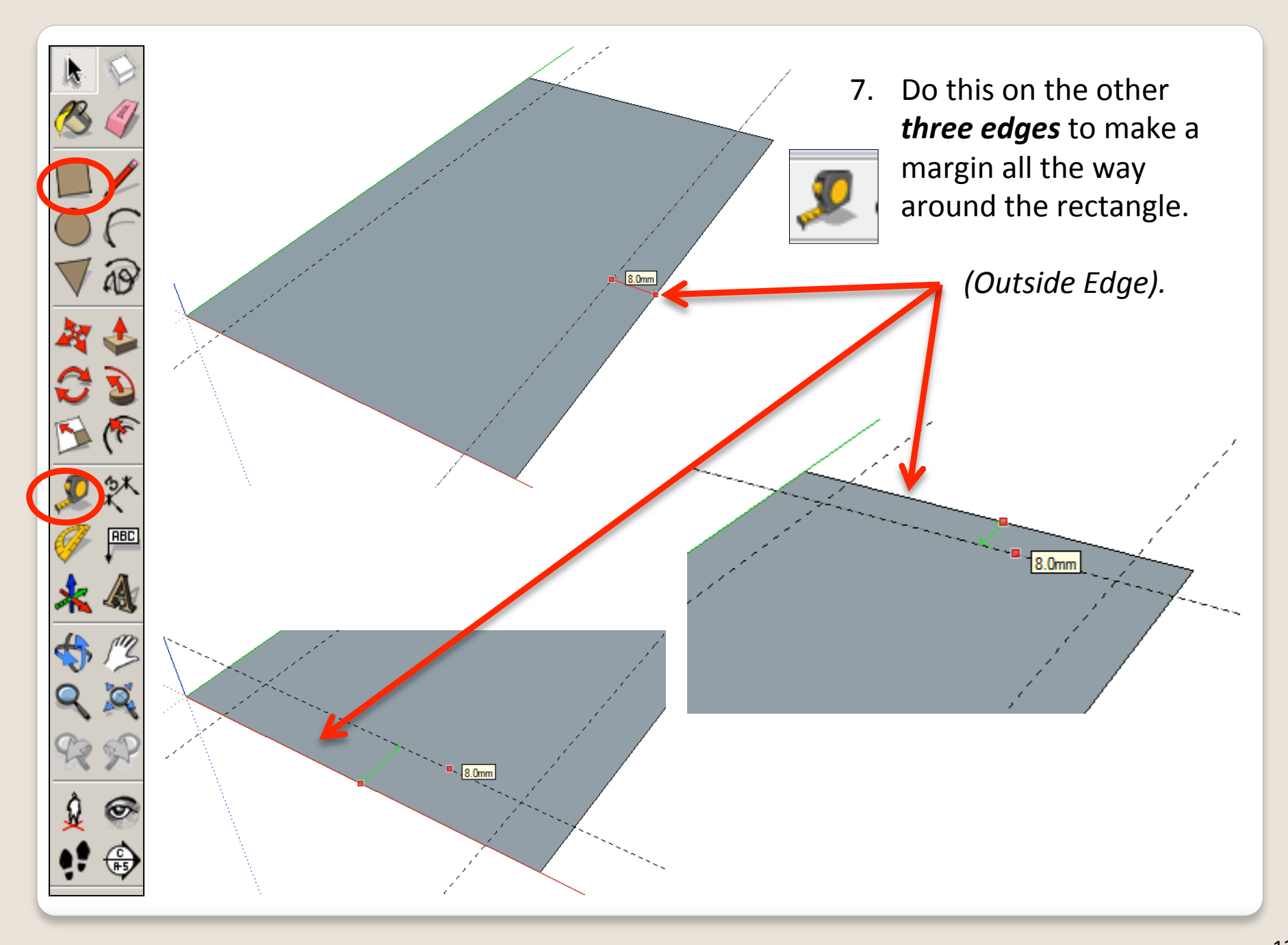

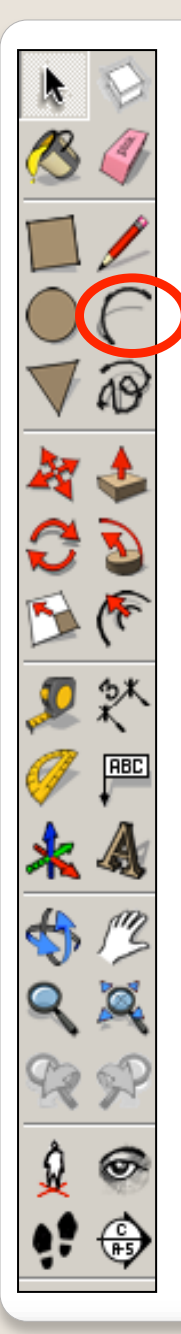

8. **Select** the **Arc tool** Click on the end of a *guideline* where it meets the edge shown Look for the red cross and the prompt **Intersection** to appear.

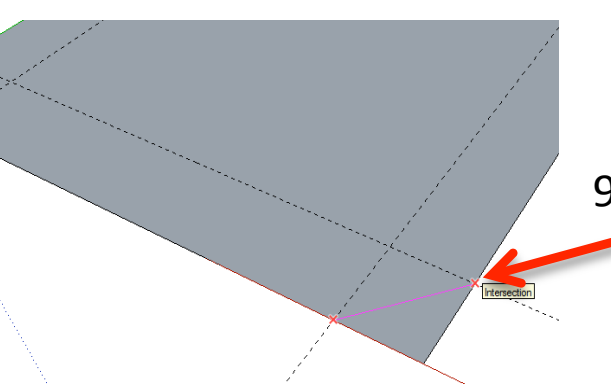

9. Now draw a line diagonally across the corner, to join with the other guideline's edge. Again, look for the red cross and **Intersection** to appear before clicking on it.

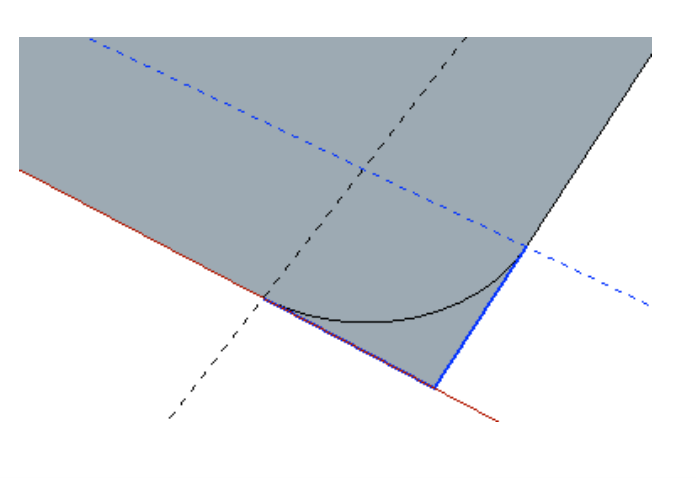

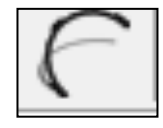

10. Now move the cursor towards the centre of the line you have just drawn and bend it outwards a little. Then **type '8'** and **press Enter** to give a radius of 8 mm. 

Intersecti

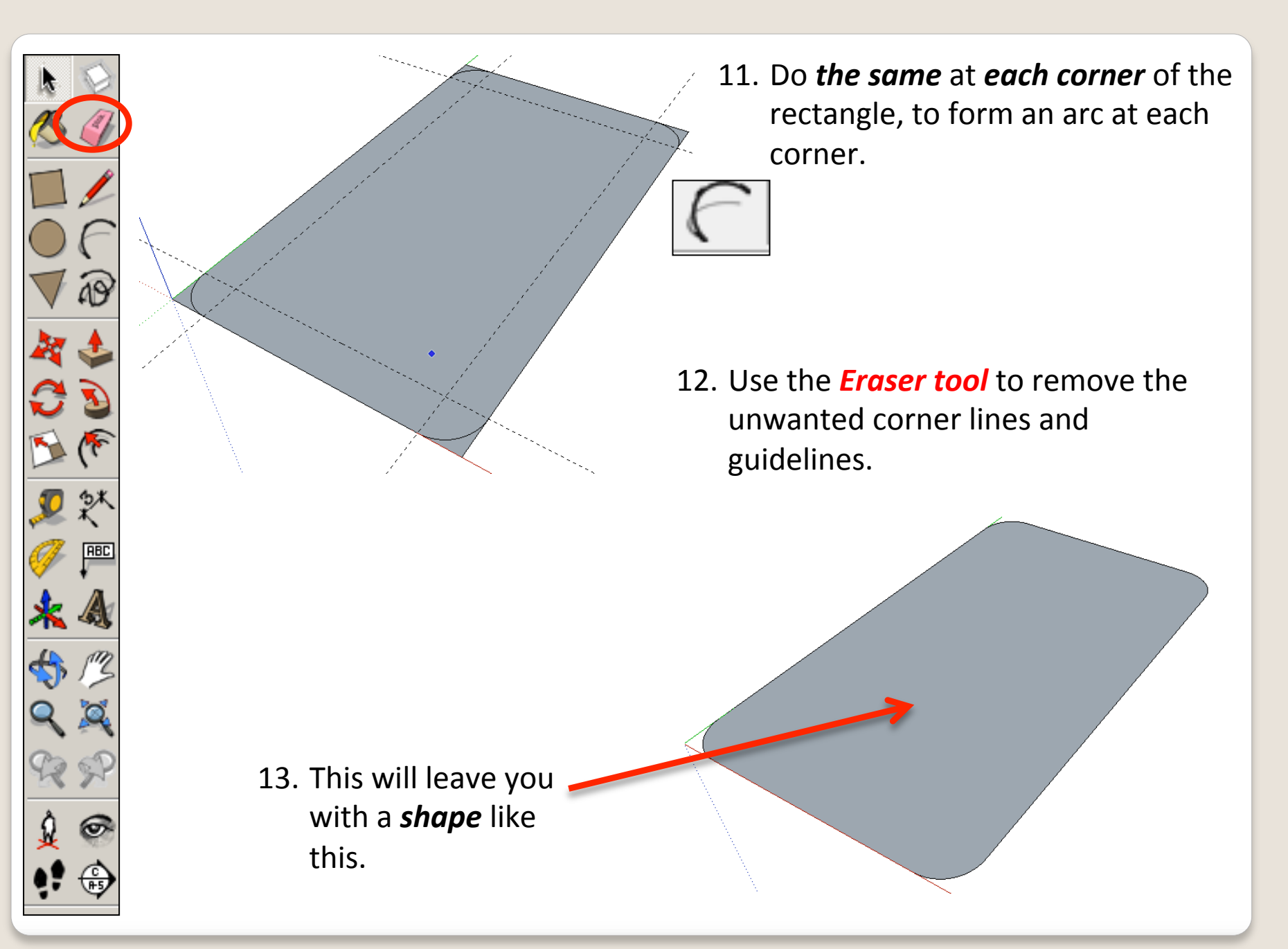

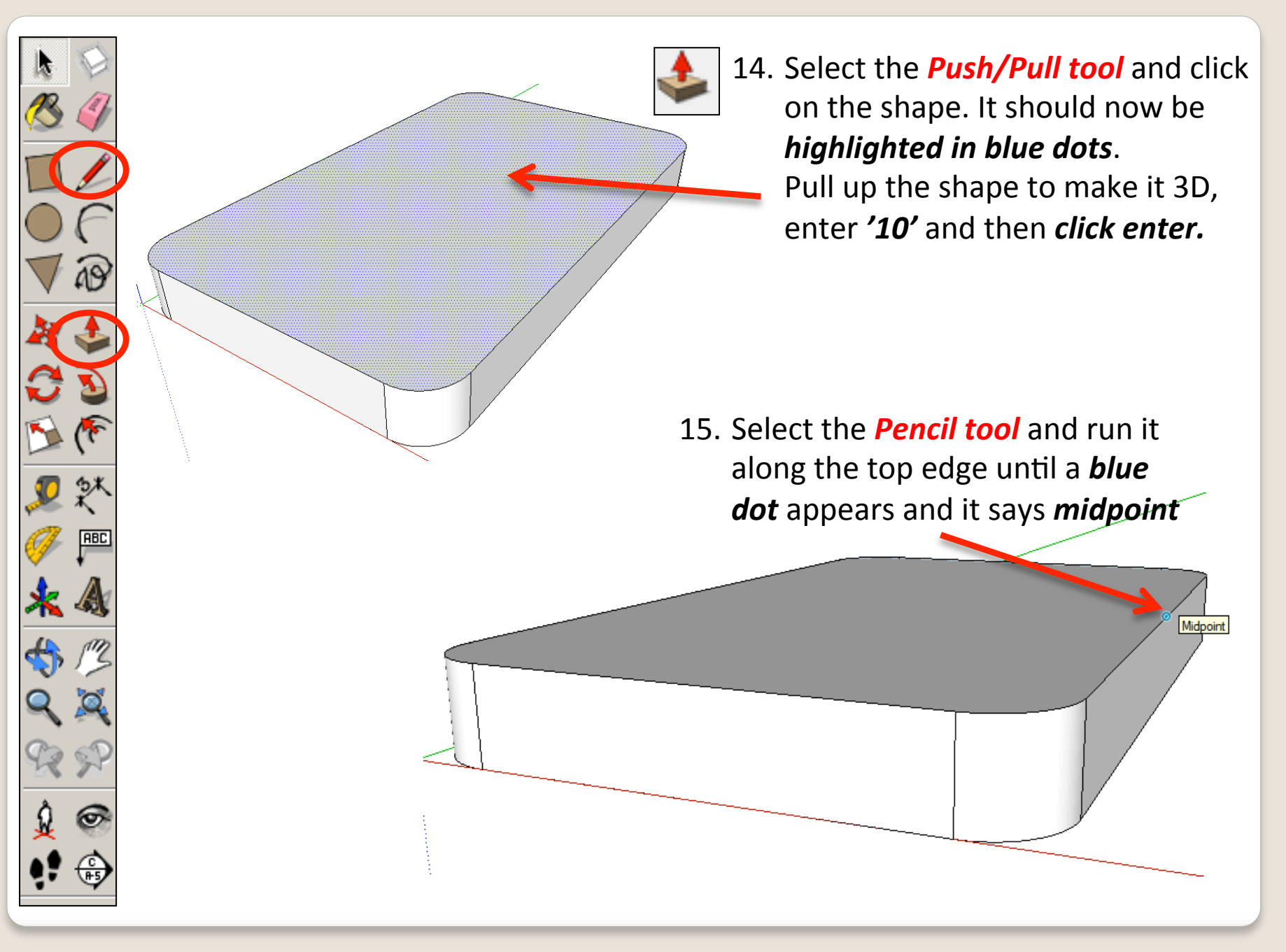

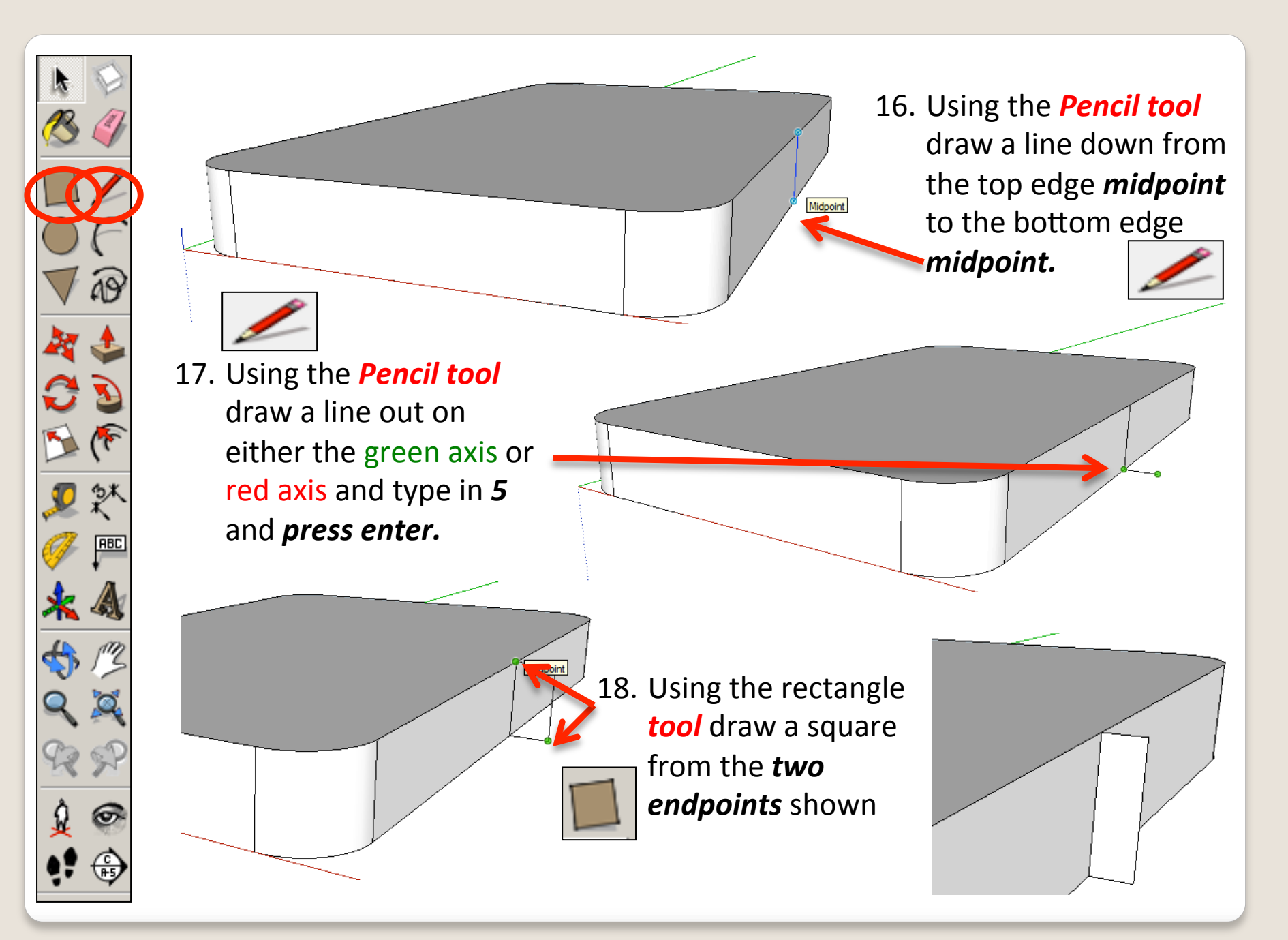

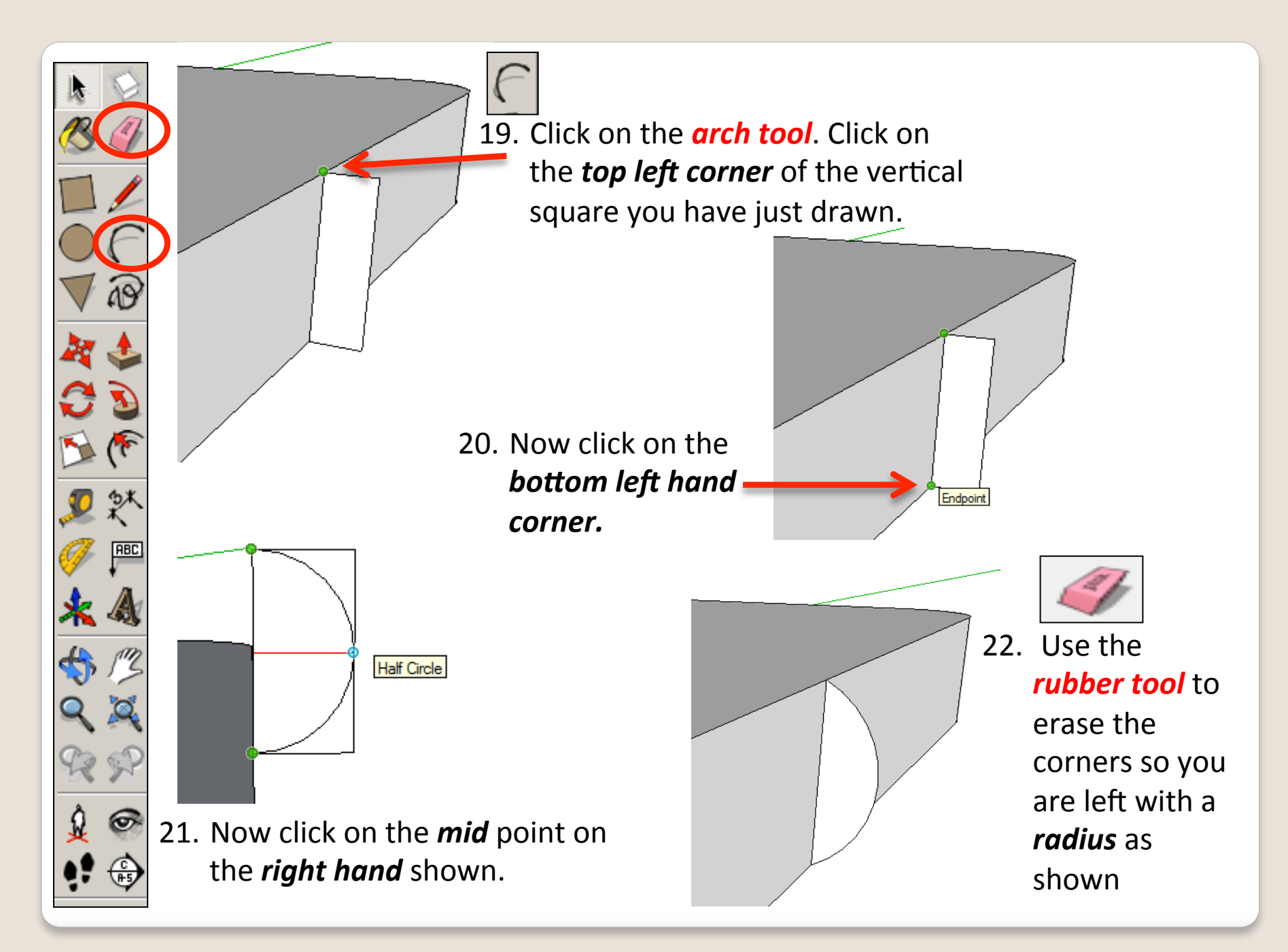

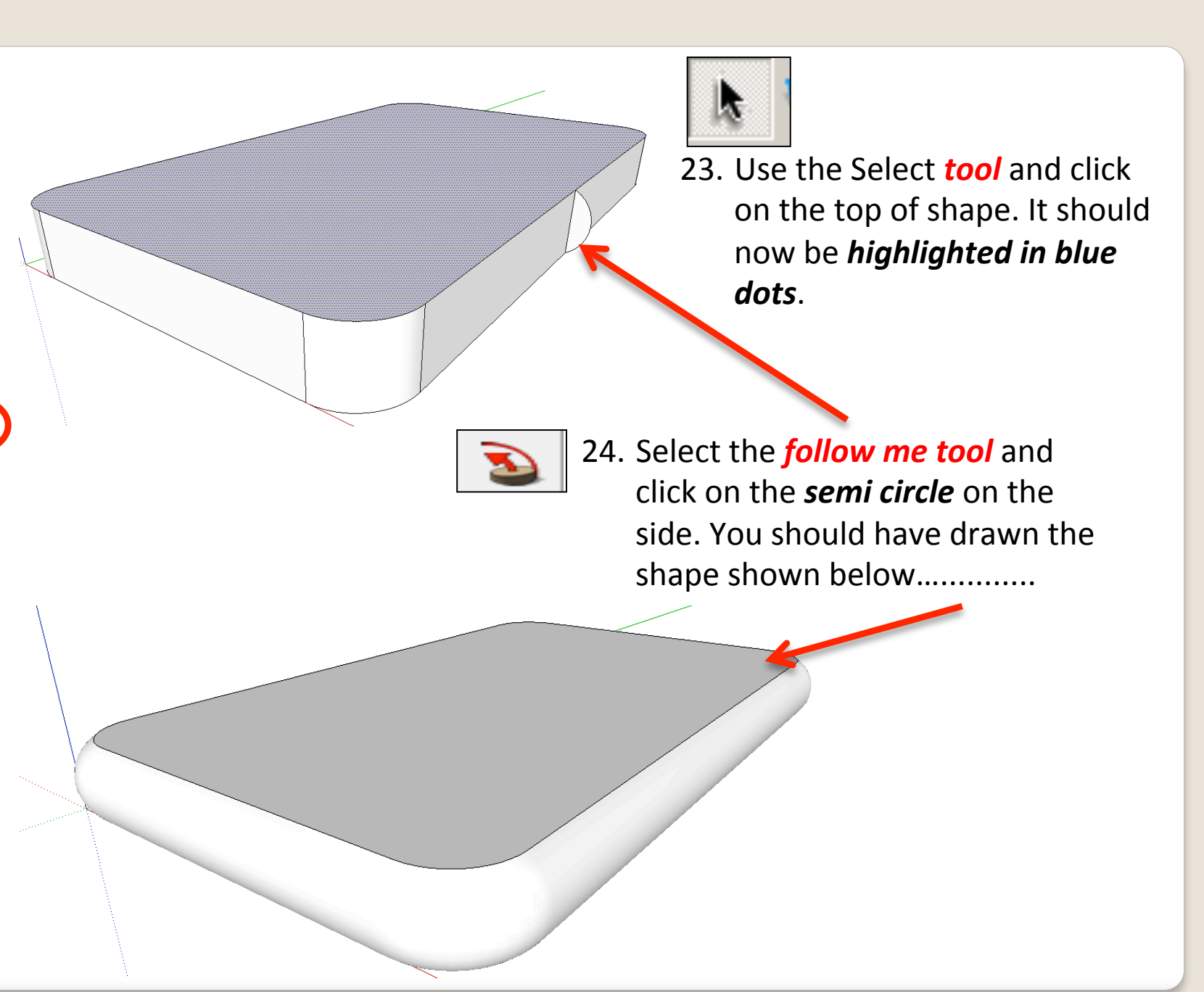

ABC

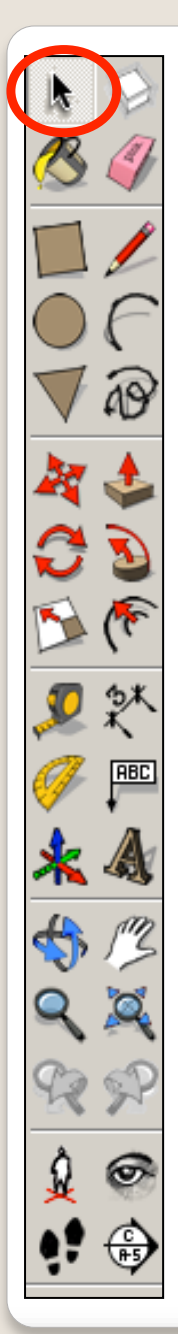

25. Now you want to be able to view your object *from the top*. To do this you are going to use the **View** toolbar.

Go to View, select Toolbars and then click on **Views**; this new set of tools will like this…...... 

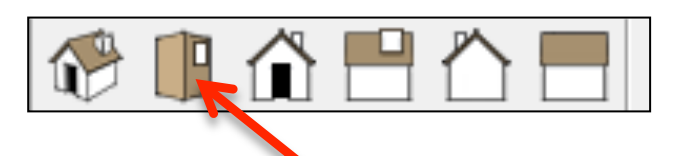

26. Click on this icon and you should see a top view of your IPod.

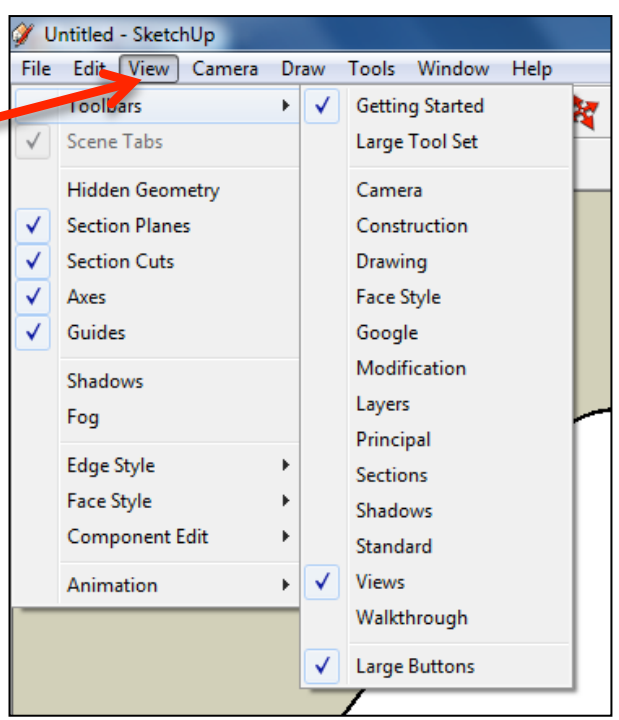

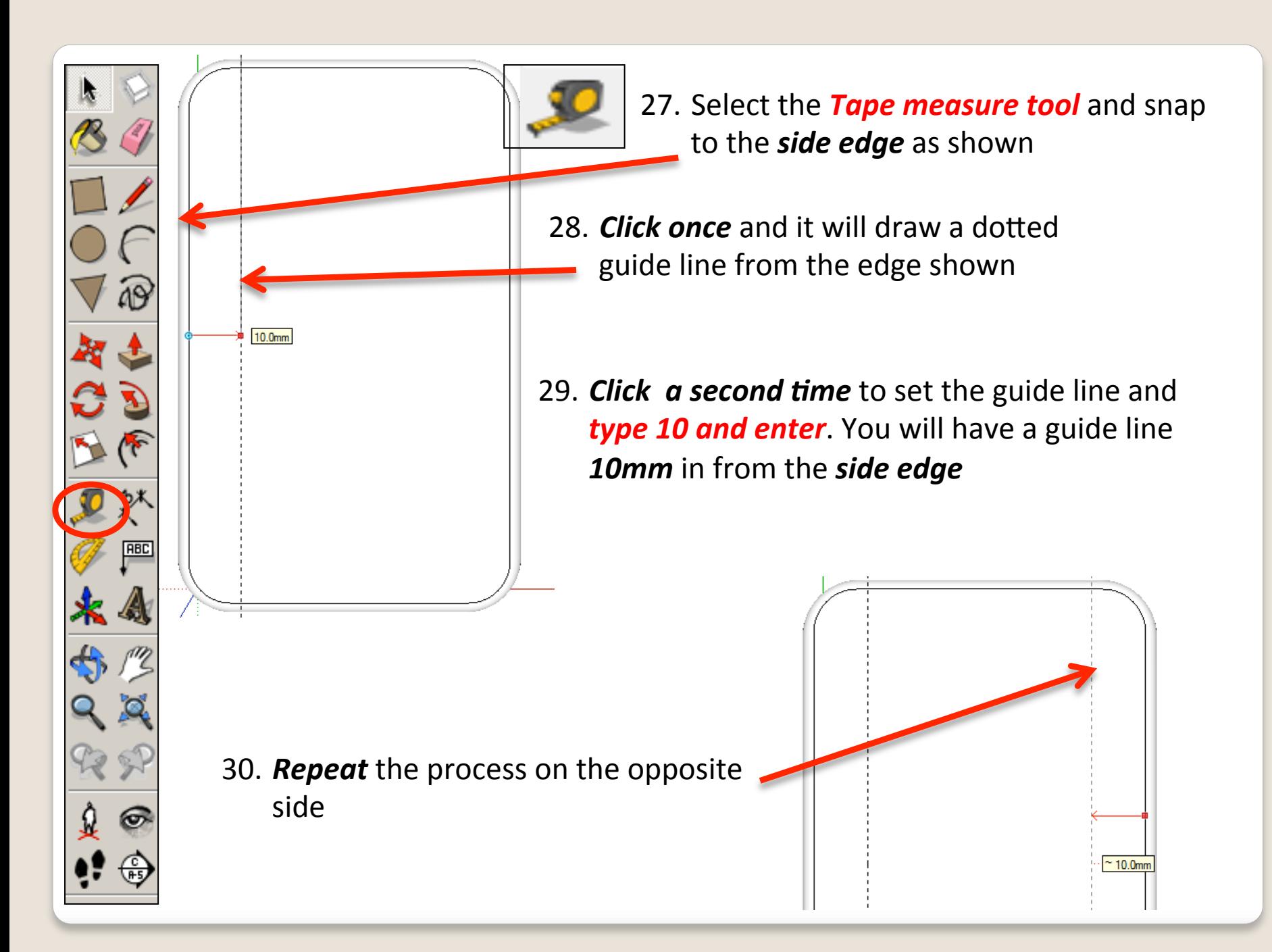

- 31. Select the **Tape measure tool** and snap
	- to the **top edge** as shown

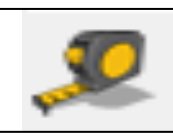

55.0mm

- 32. **Click once** and it will draw a dotted guide line from the edge shown
- 33. *Click a second time* to set the guide line and **type 10 and enter**. You will have a guide line **10mm** in from the **side edge**

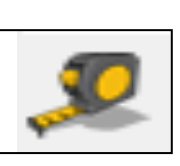

- 34. Select the **Tape measure tool** and snap to the **top edge** as shown
- 35. *Click once* and it will draw a dotted guide line from the edge shown

10.0<sub>mm</sub>

36. *Click* a second time to set the guide line and **type 50 and enter**. You will have a guide line **50mm** in from the **side edge** 

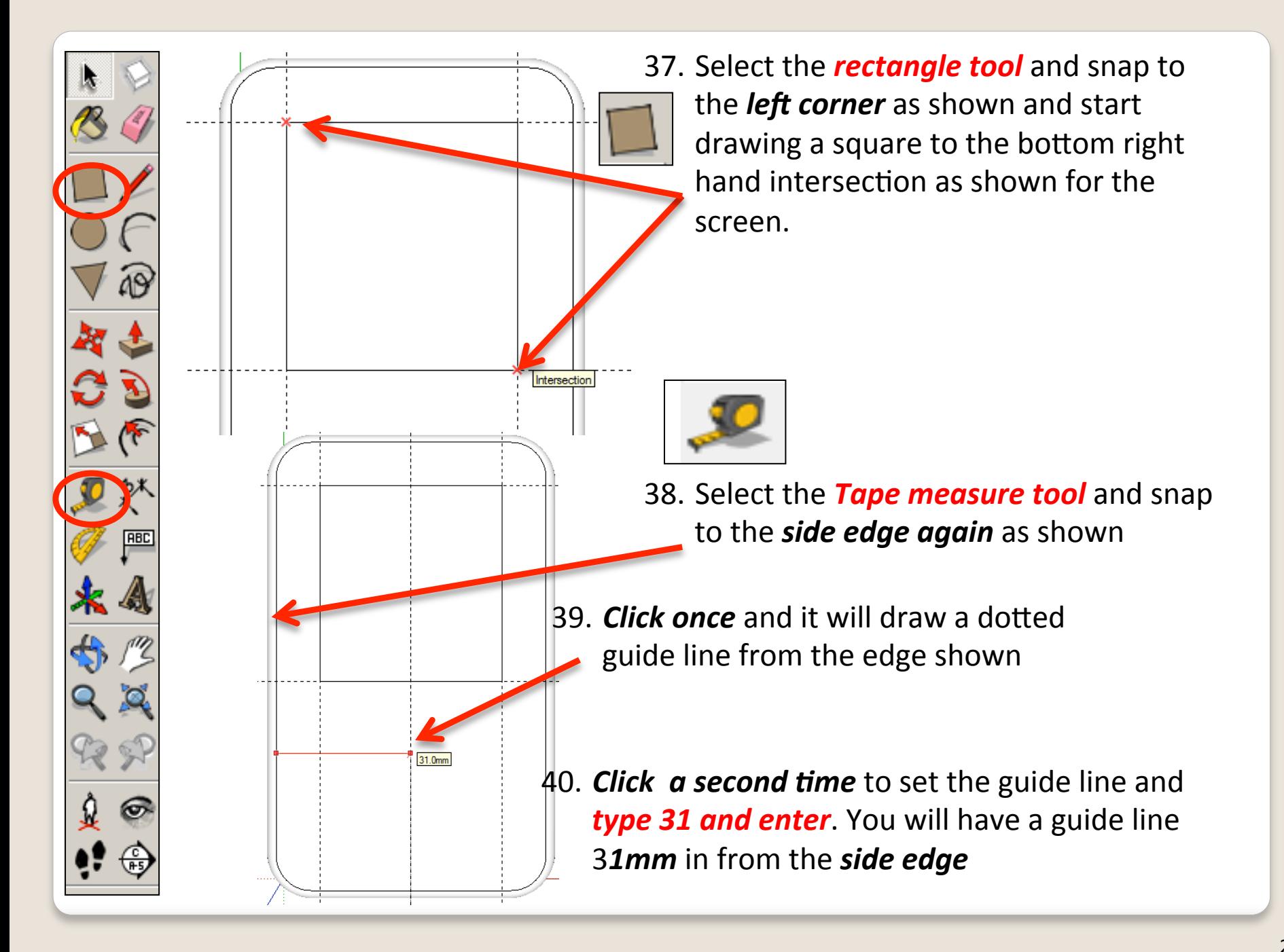

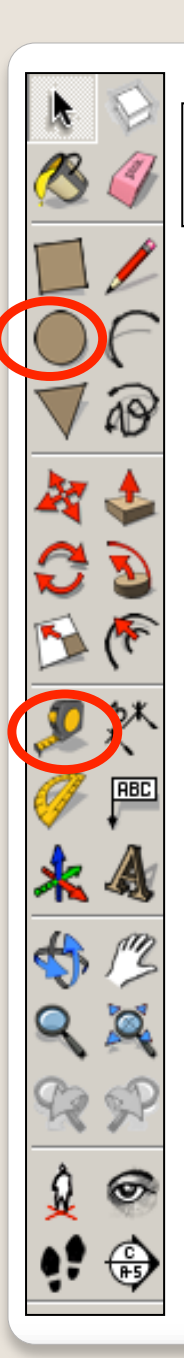

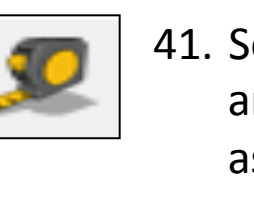

- 41. Select the **Tape measure tool** and snap to the **bottom edge** as shown
- 42. **Click once** and it will draw a dotted guide line from the edge shown
- 43. *Click a second time* to set the guide line and **type 24 and enter**. You will have a guide line **24mm** in from the side edge

44. Select the **circle tool** and snap to the *intersection* as shown

24.0mm

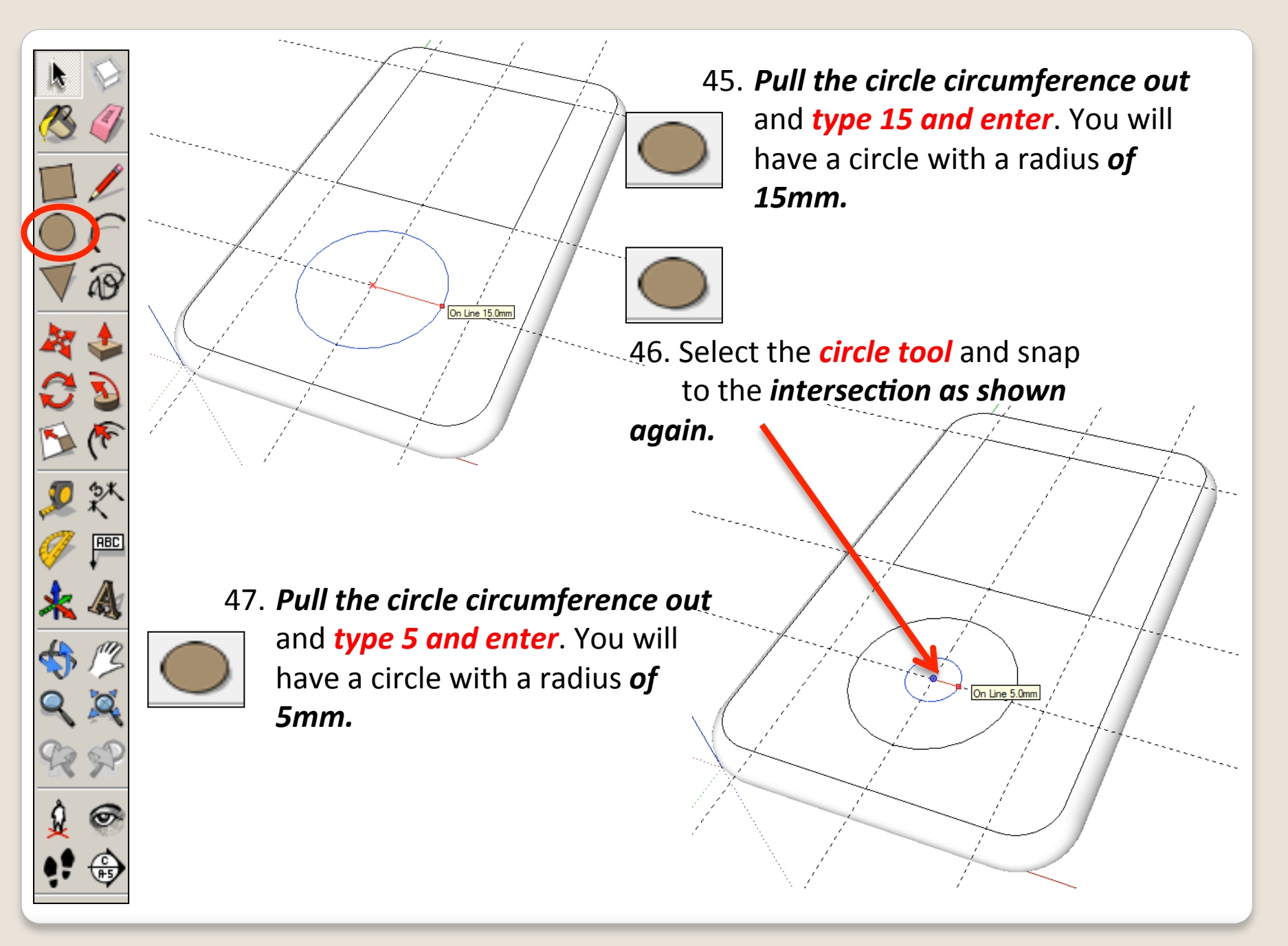

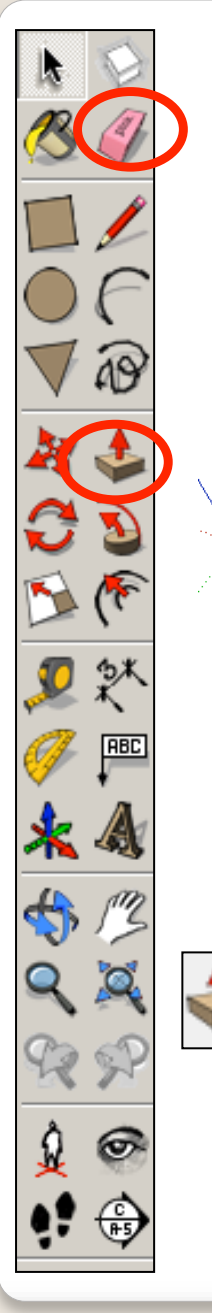

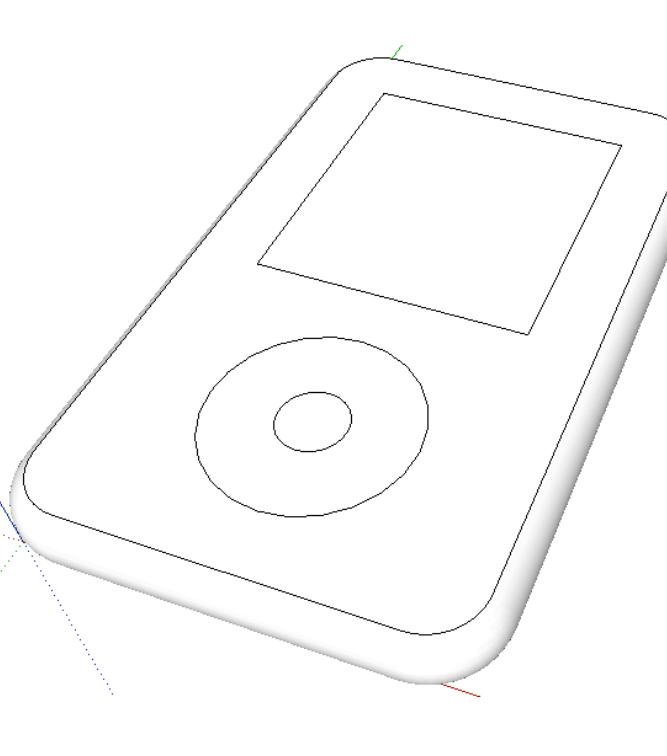

49. Select the **Push/Pull** tool.

millimetre. 

Push the screen square down

and *type '1' and enter*. This

will recess the screen by 1

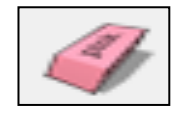

48. Use the *rubber tool* to erase the guidelines or alternatively click **View-Guides** and **un-tick** 

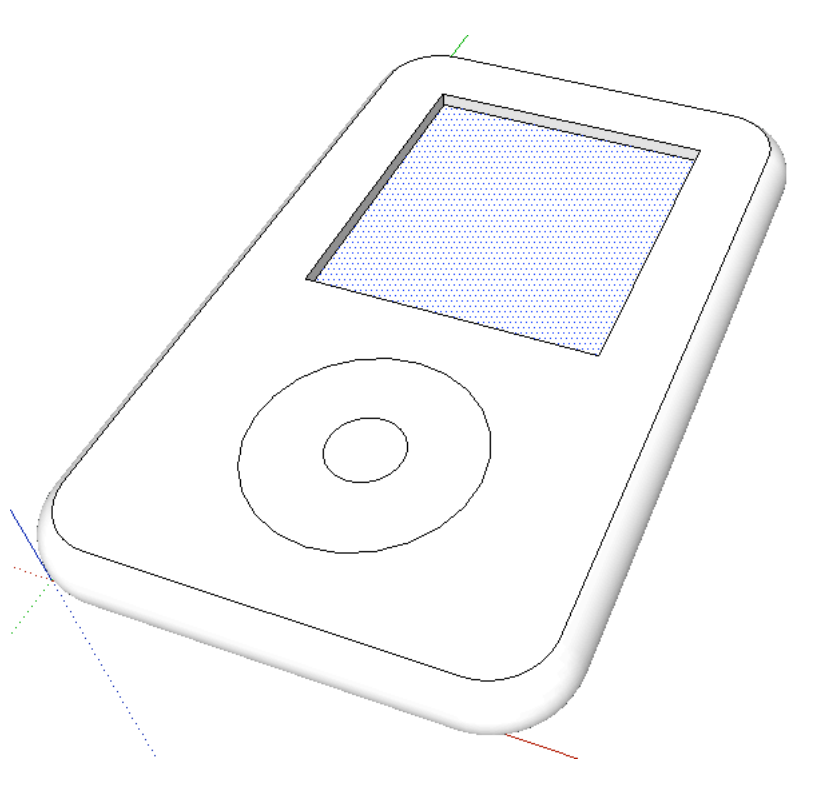

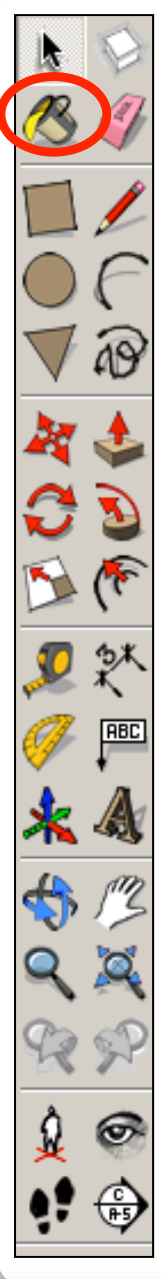

50. Select the **Push/Pull** tool. Push the centre circle down and *type '1' and enter.* 

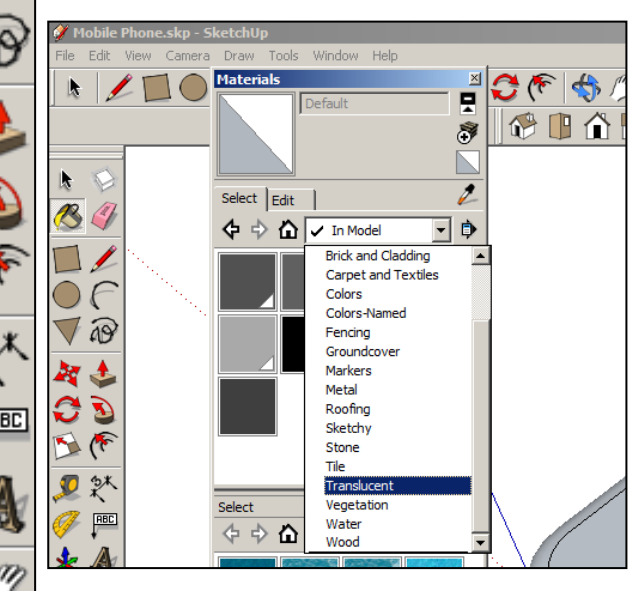

- 51. Click on the **colour bucket** *tool*
- 52. Click on the **drop down menu.** You will find a range of colours and textures here. **Colour your** *IPod*

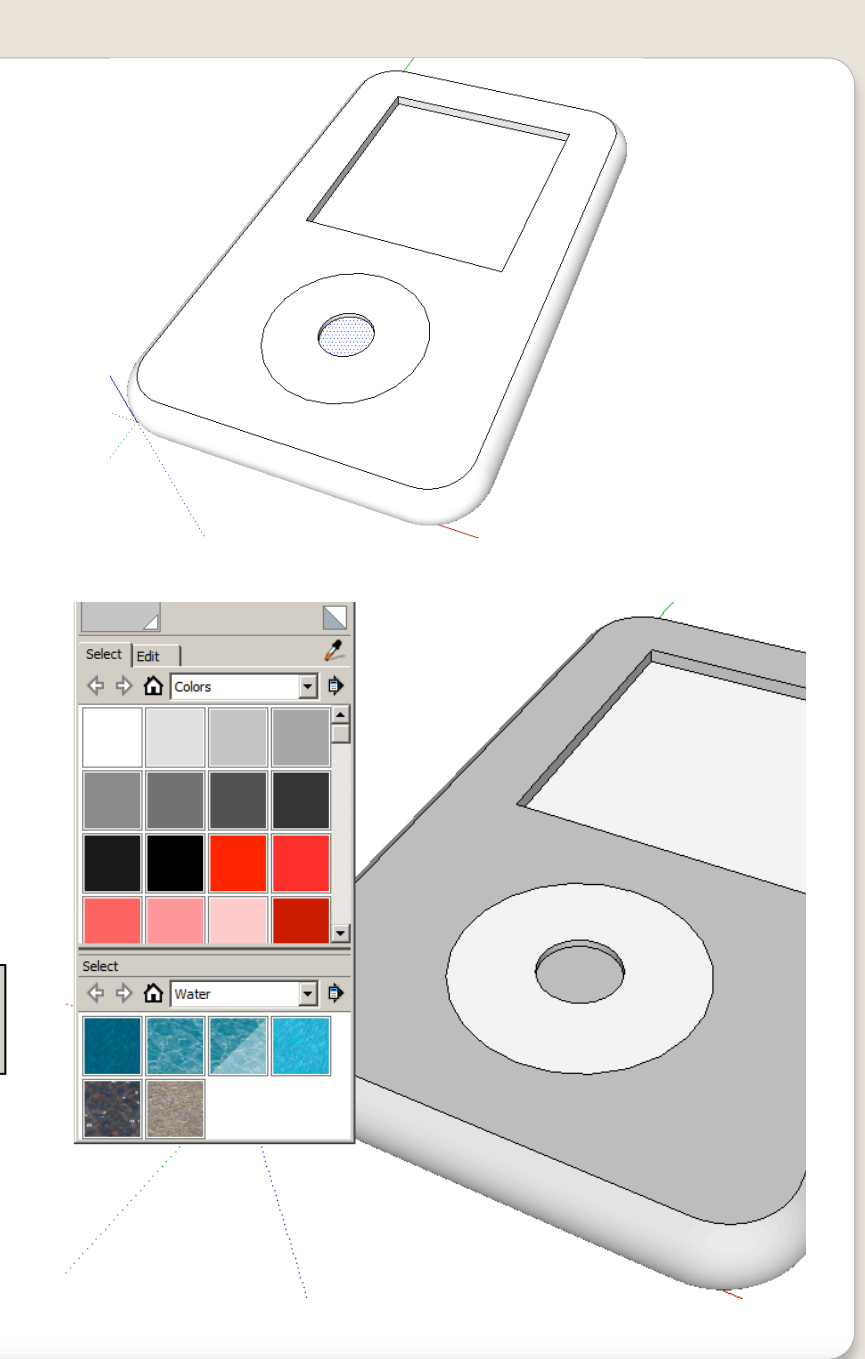

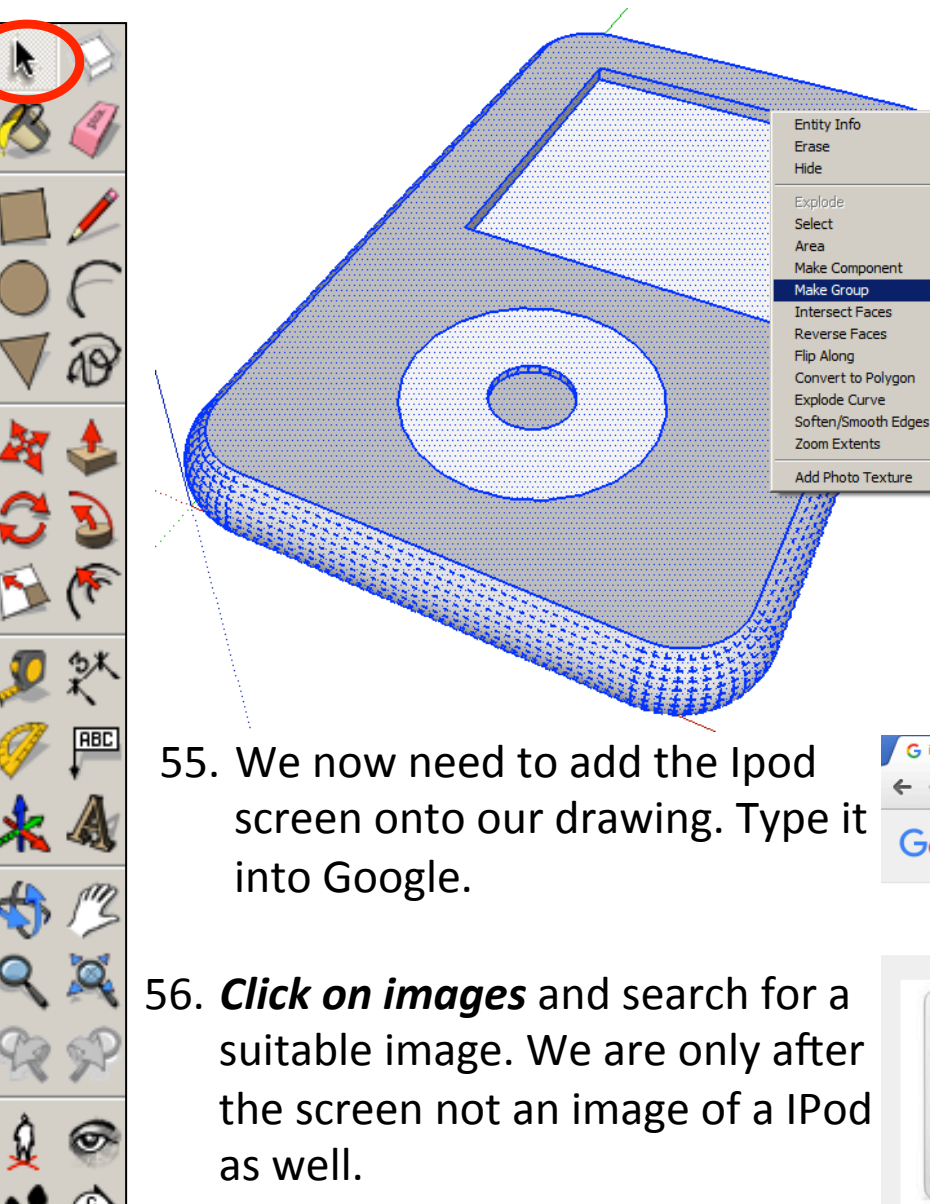

53. Use the **select tool** and keep clicking on the IPod until it is all selected and highlighted in blue.

54. **Right click** on the mouse to produce the menu shown above and *click* on **make group** 

G ipod classic screen - Google X ← → C https://www.google.co.uk/search?q=ipod+classic&newwindow=1&safe=strict& Google ipod classic screen Shopping **Images** Videos **News** More Search tools

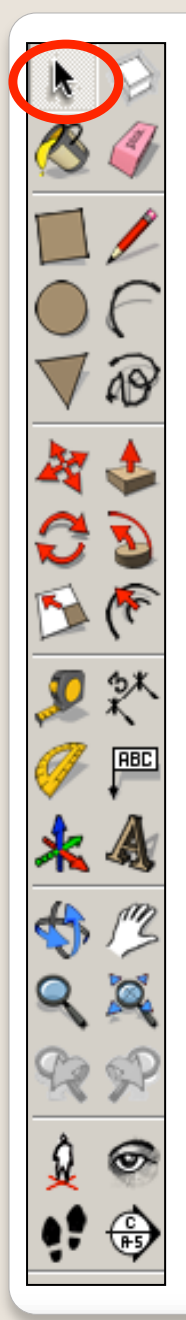

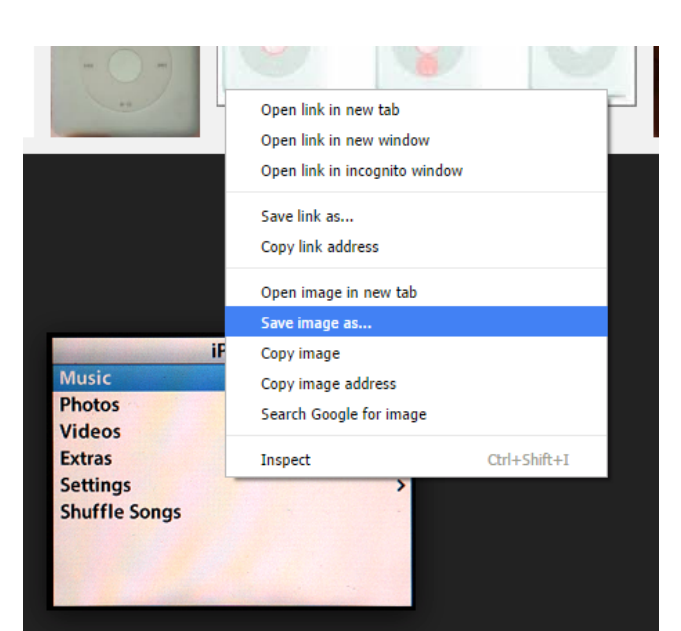

- 58. Make a not of where the file is saved in your area
- 59. Back in sketch upClick on **File** *Import*
- 60. On *File Types* use the drop down menu to select **All Supported Image** *Types*

#### 57. **Right click** on the image and save image as *into your file.*

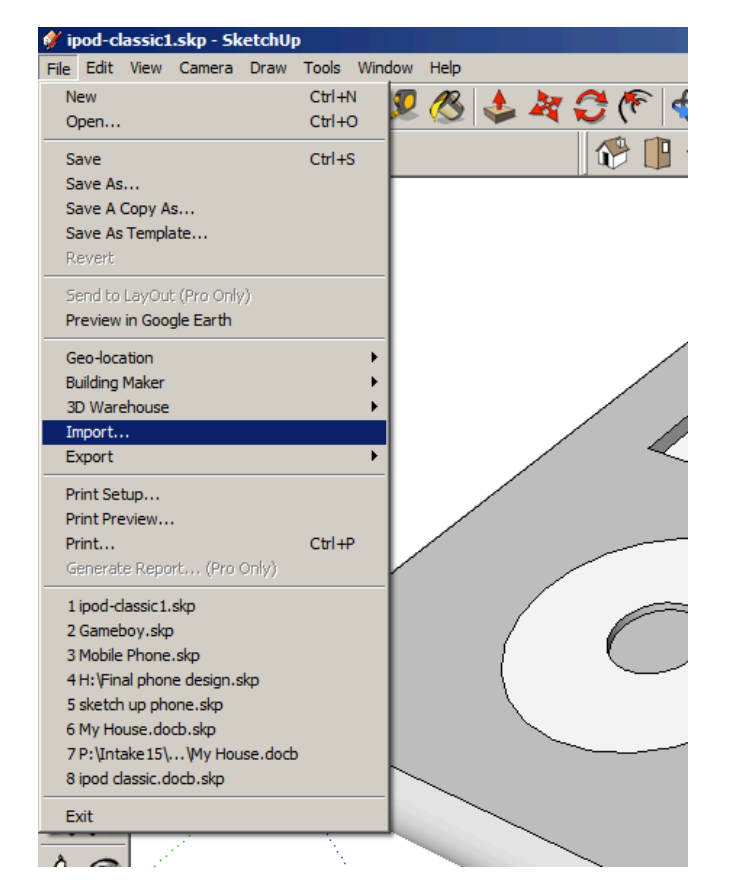

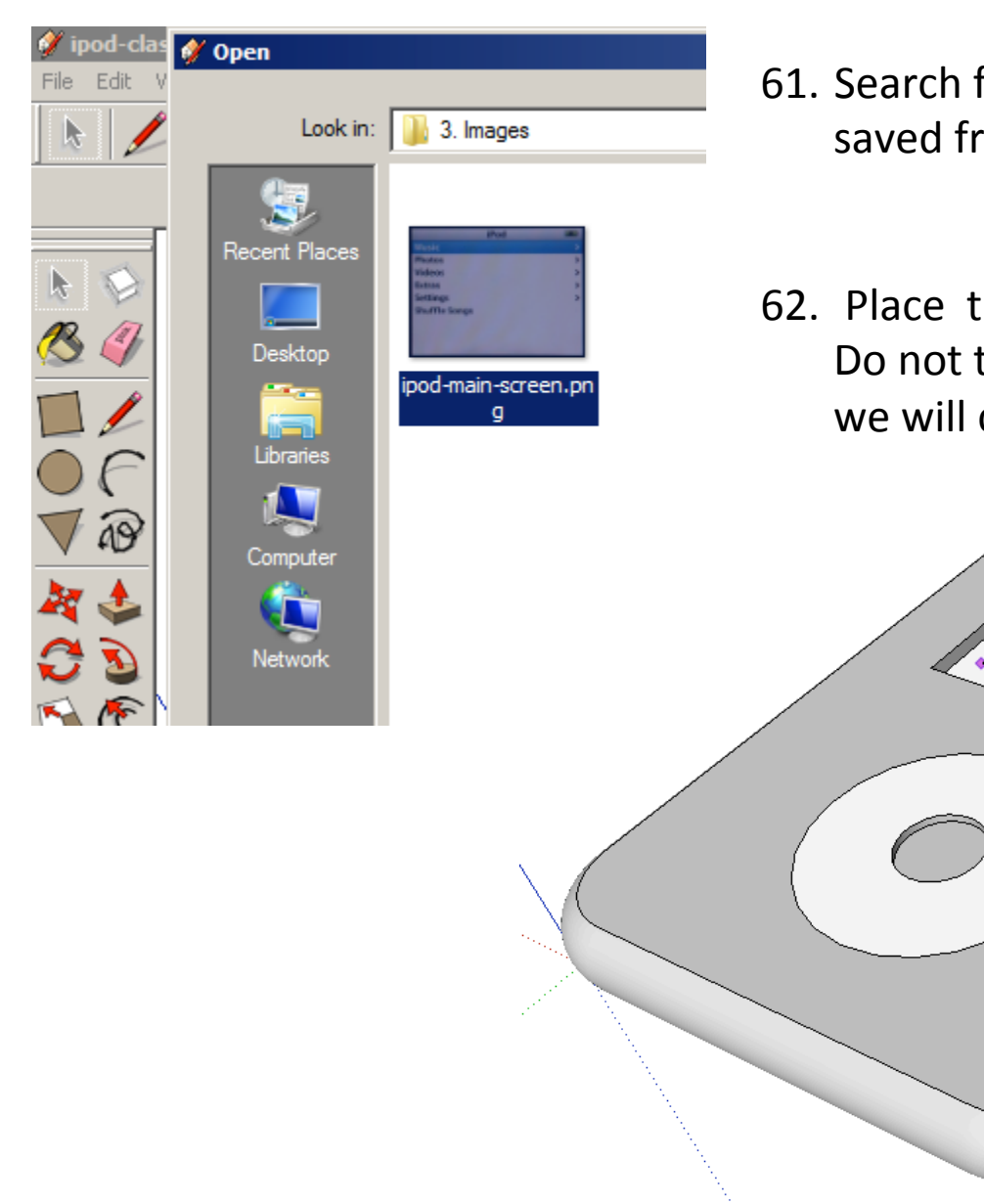

**RBC** 

- 61. Search for and open the image you saved from the internet.
- 62. Place the image on your IPod screen. Do not try and make it the right size we will come to that.

On Face in Group

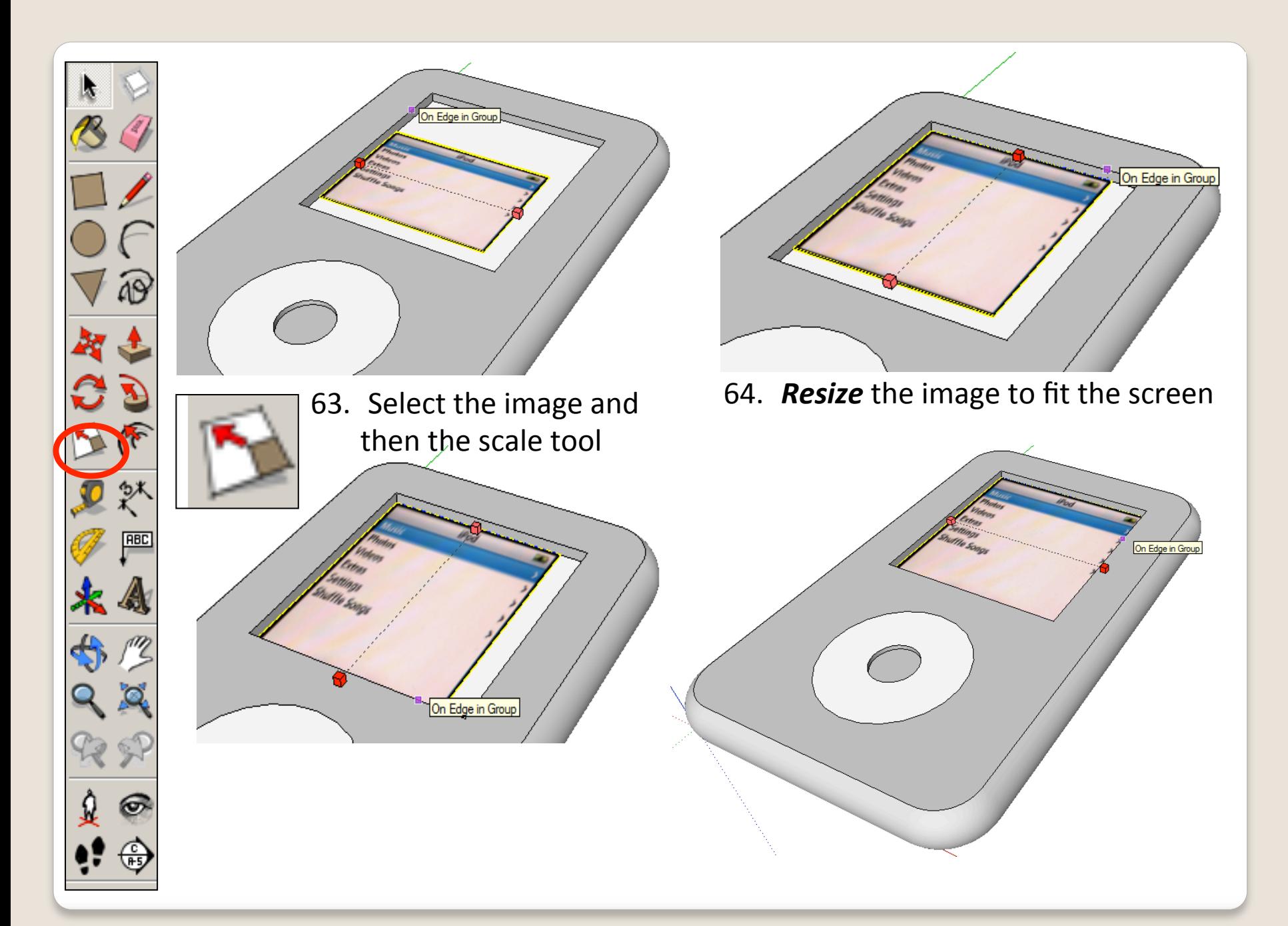

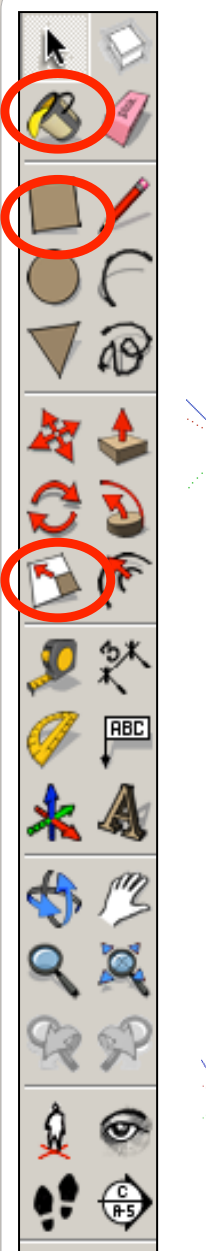

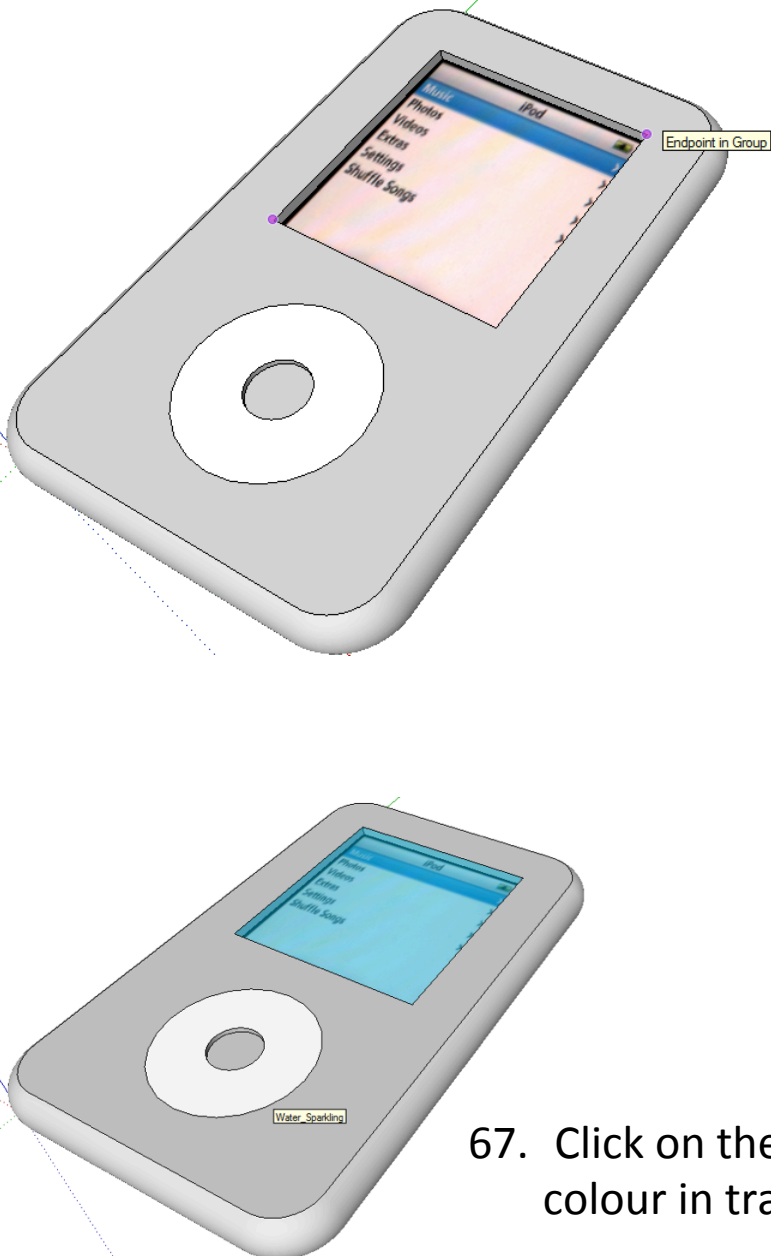

65. Select the *rectangle tool* and draw a rectangle starting in the bottom left hand corner of the screen.

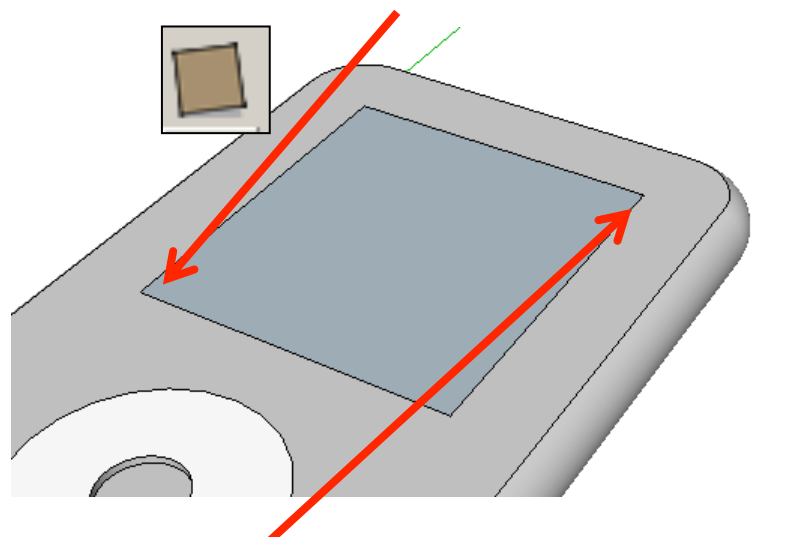

66. Draw a rectangle from the bottom left hand corner to the top right hand corner of the screen

67. Click on the **colour bucket tool** and colour in translucent

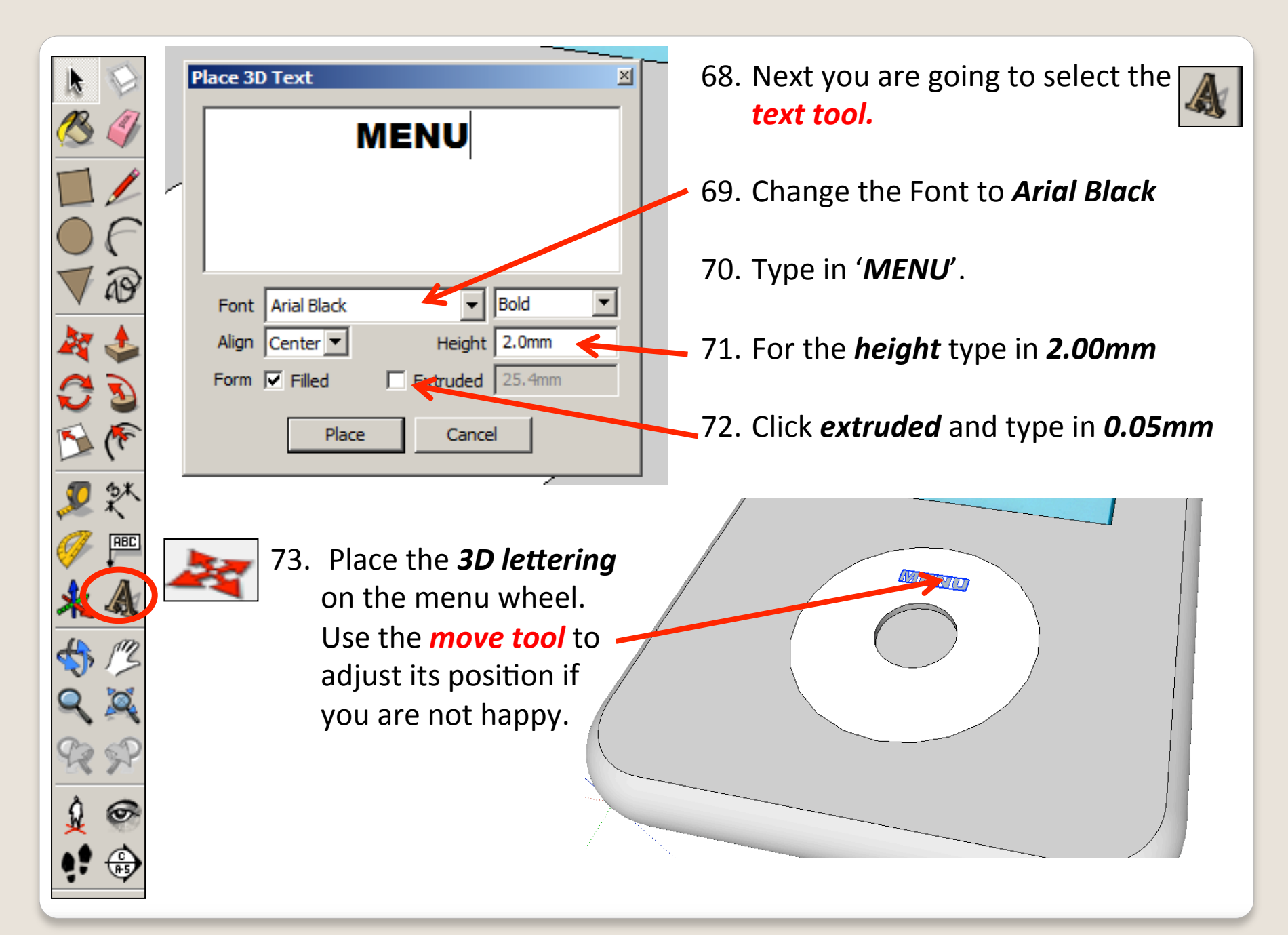

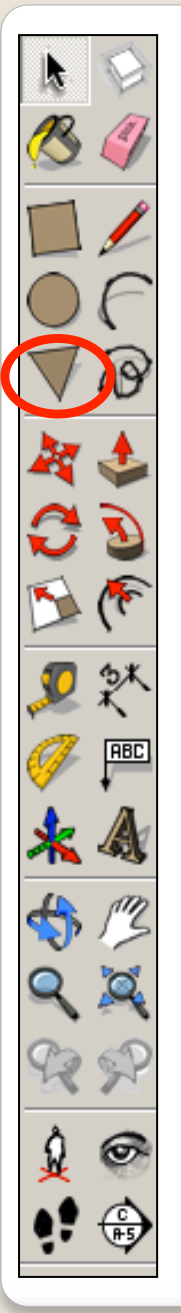

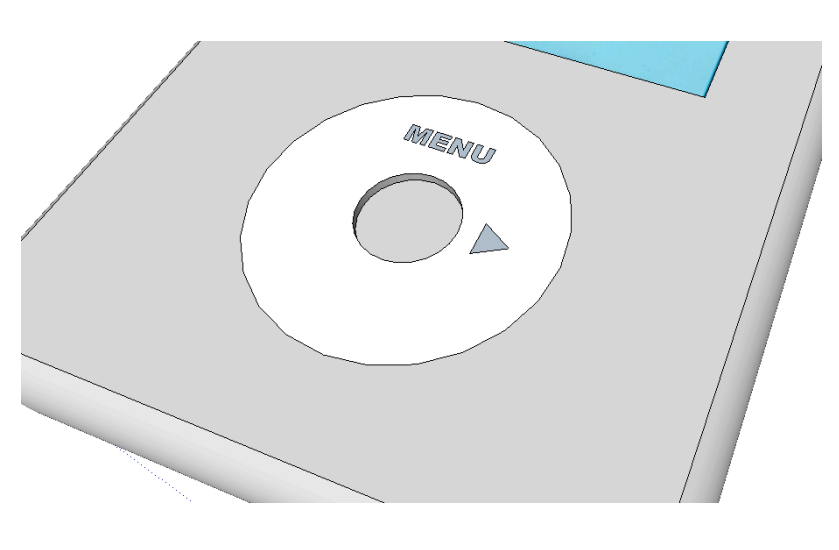

74. You can create the rest of the details using **the pencil tool** or **polygon** tool.

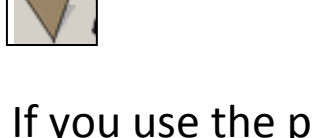

**MIENUS** 

75. If you use the polygon tool you will need to select the tool, type '3' and *enter.* 

76. This determines the number sides you want the polygon to have. Draw your *fast forward button* as shown opposite.

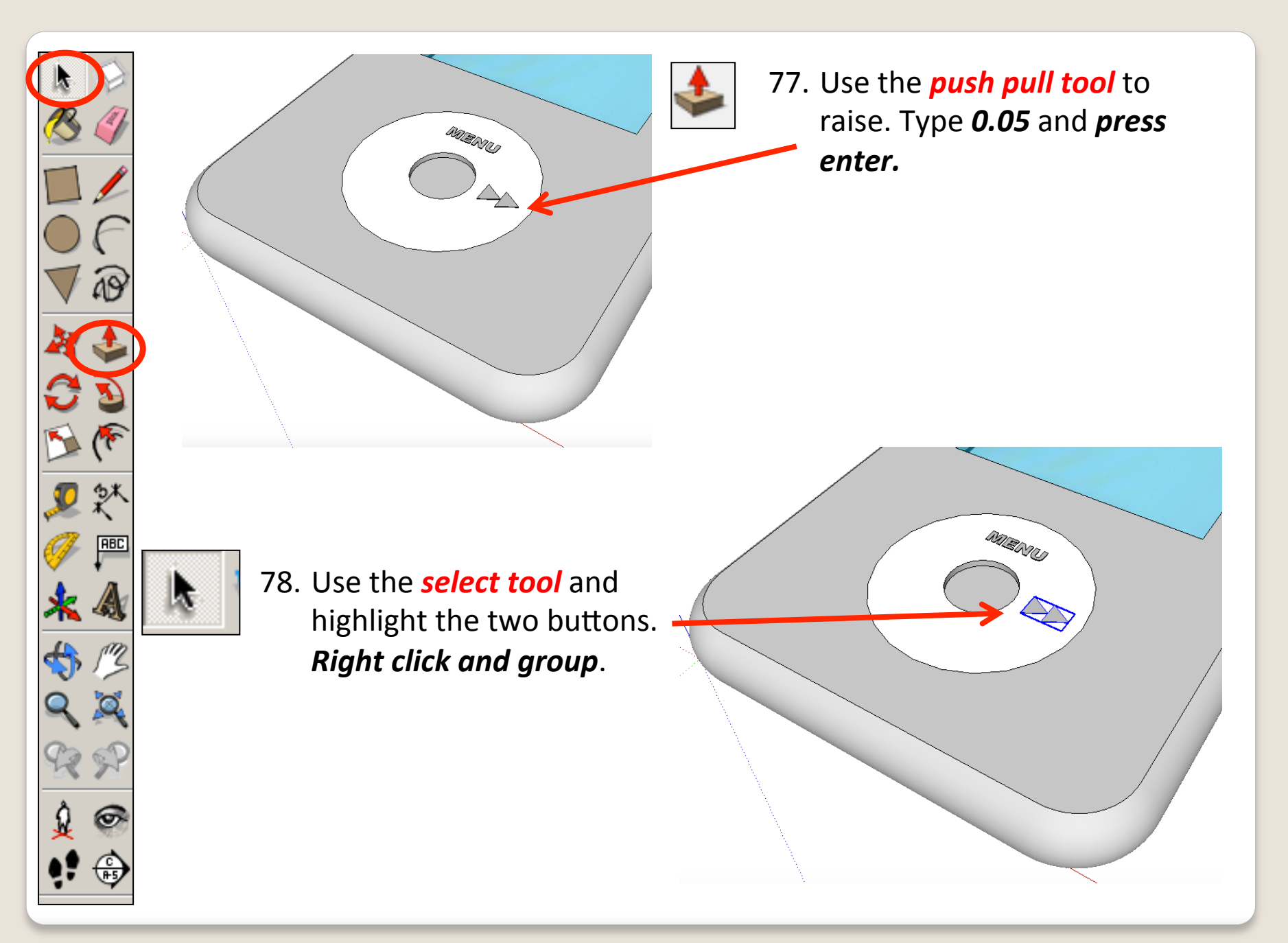

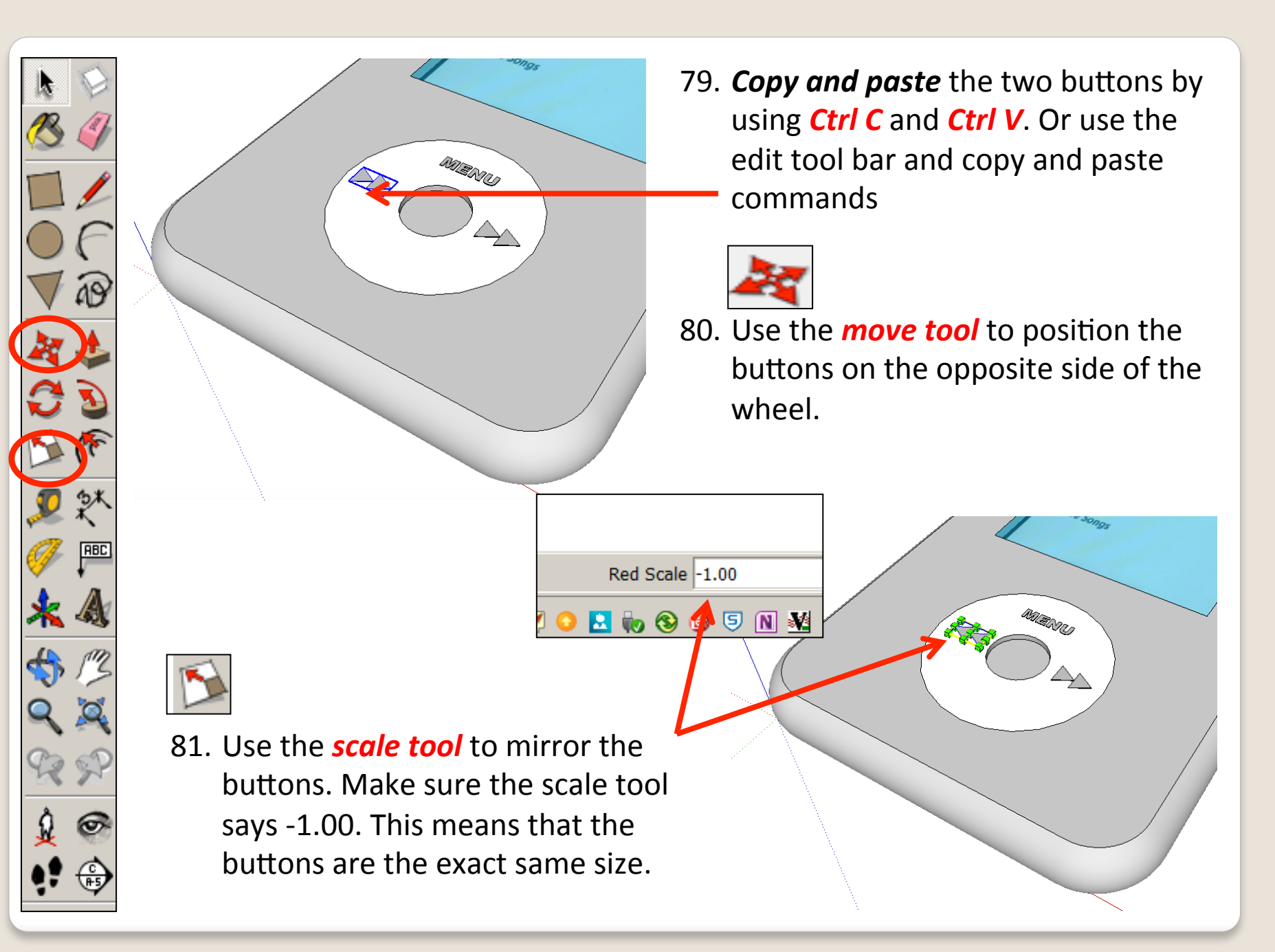

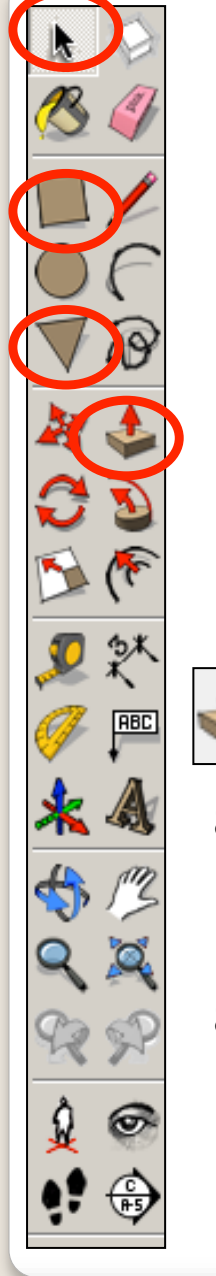

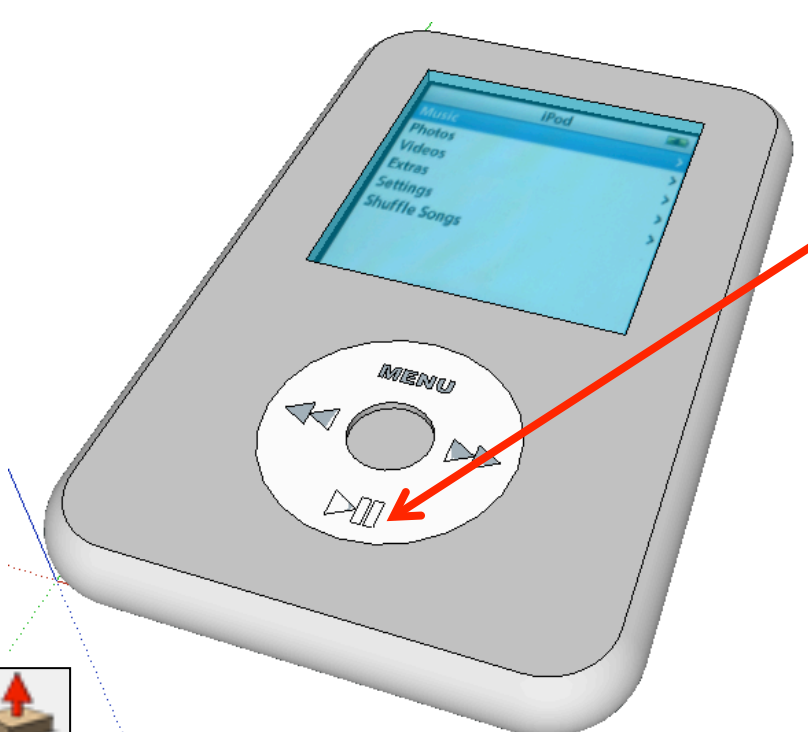

- 82. You can create the play button details using *the* **pencil tool** or **polygon** tool
	- and the rectangle tool

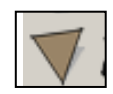

83. If you use the polygon tool you will need to select the tool, type '3' and *enter.* 

- 84. Use the *push pull tool* to raise. Type *0.05* and *press enter.*
- 85. Use the **select tool** and highlight the two buttons. *Right click and group*.

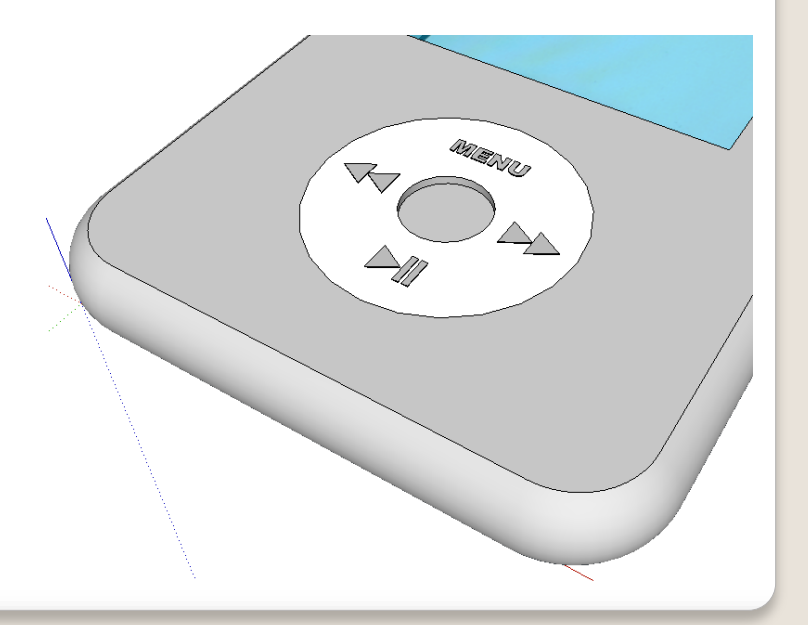

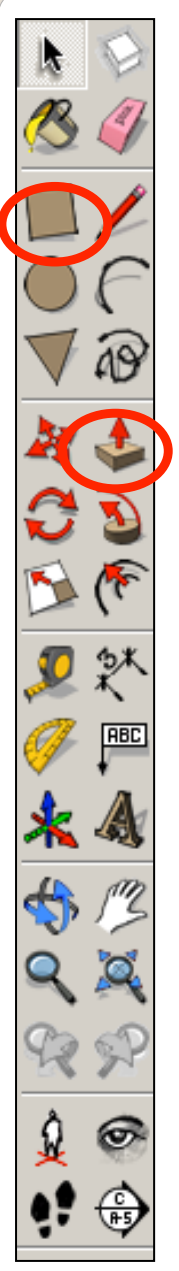

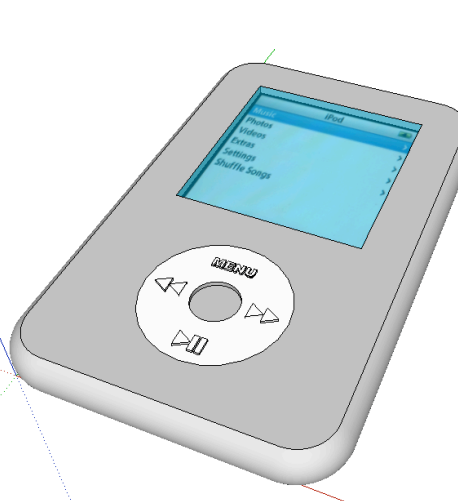

#### **Tasks:**

- Put other details on the iPod such as a charging socket, earphones, camera, new buttons and features, etc.
- Experiment with colours and materials for rendering.

#### 86. Click **View – toolbars** and un-tick axis. Place a tick next to shadows

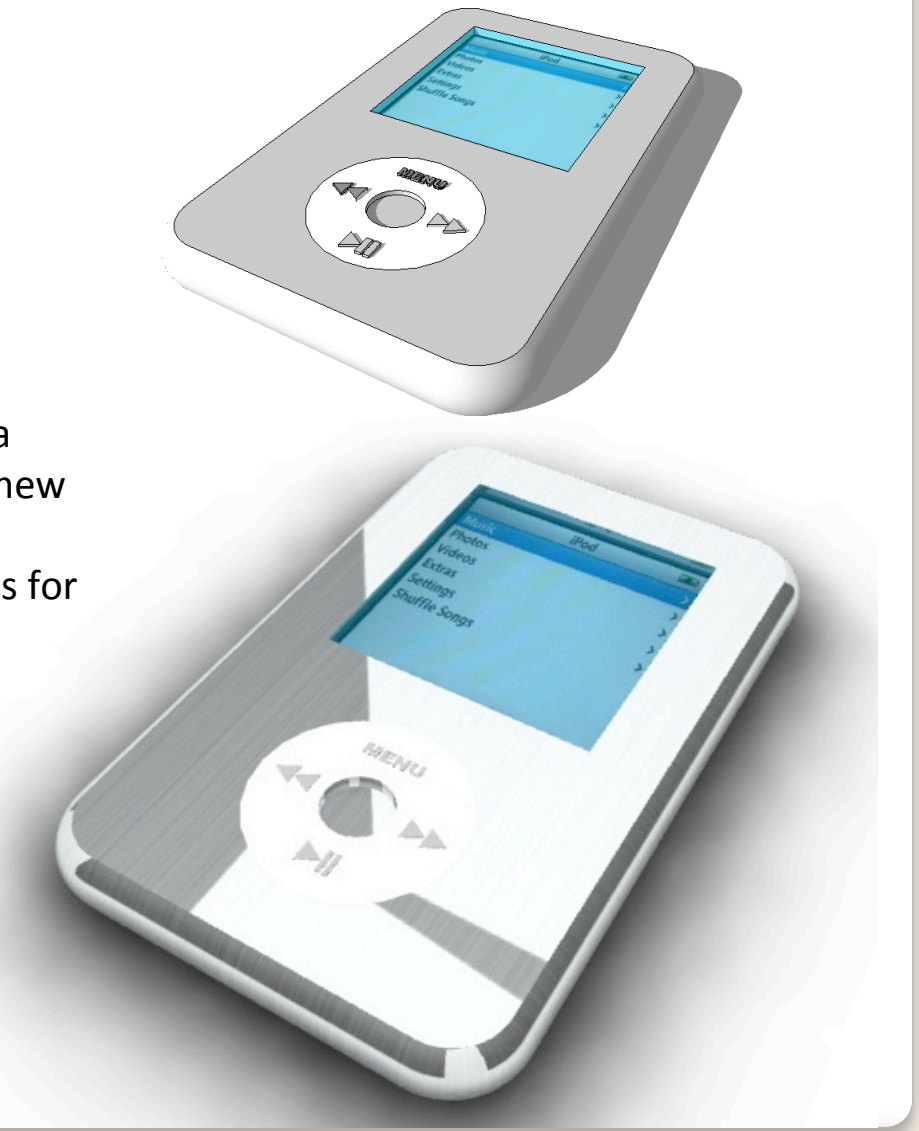

### **Extension**

Ш

● Design a Sony Walkman using CAD……….

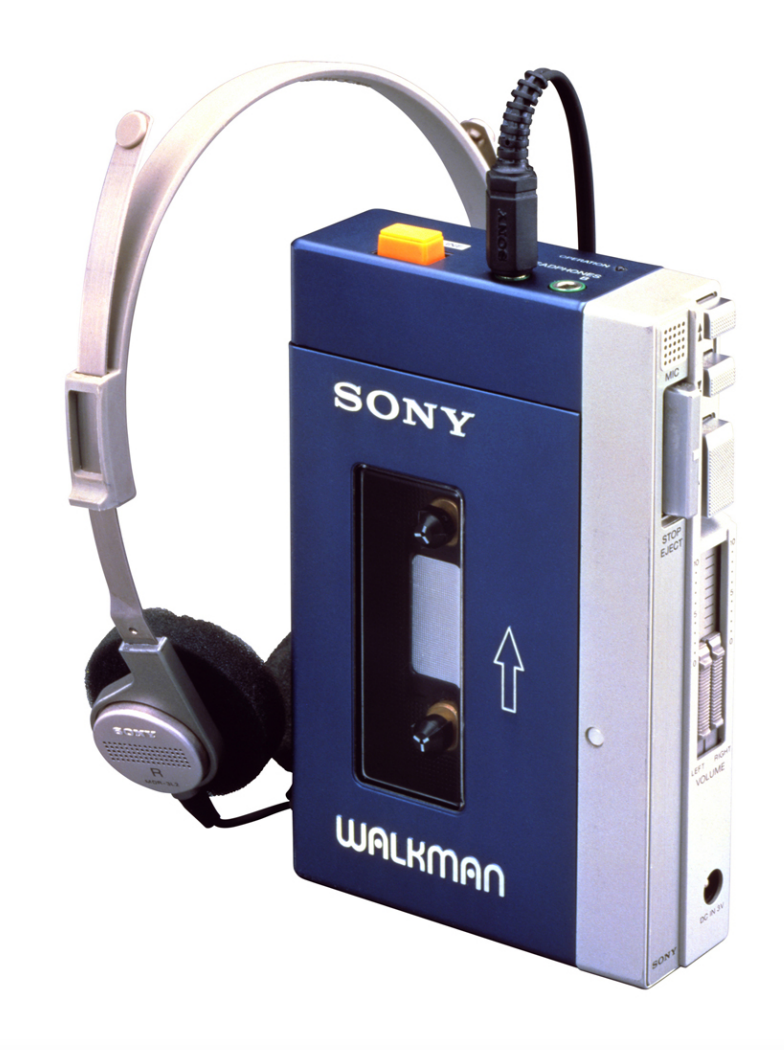

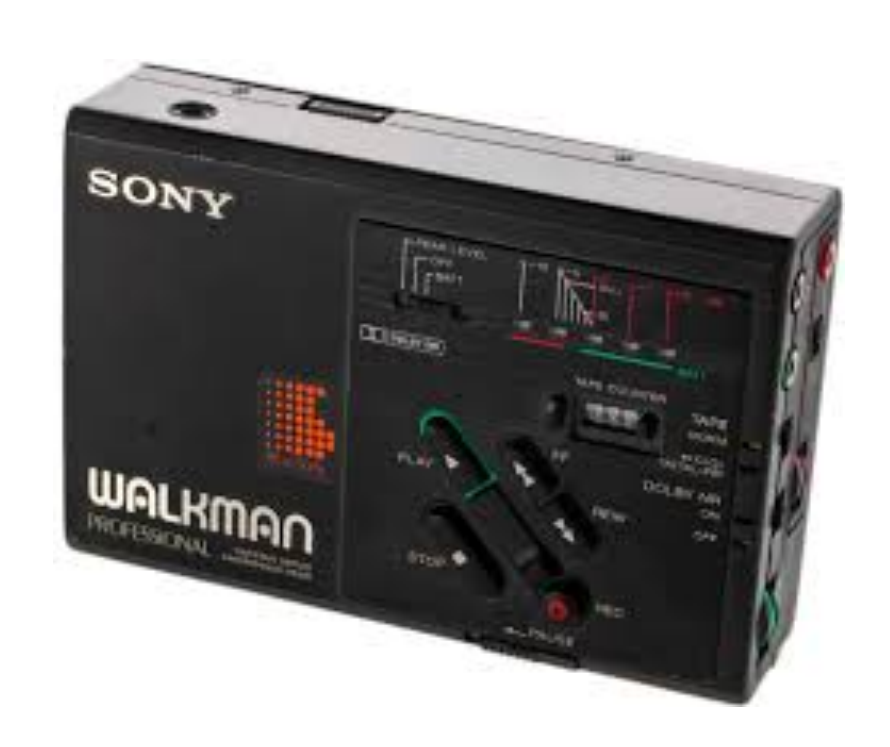